# Fehlerbehebung bei Hardware für Catalyst Switches der Serie 4000  $\overline{\phantom{a}}$

# Inhalt

**[Einleitung](#page-0-0)** [Voraussetzungen](#page-0-1) [Anforderungen](#page-1-0) [Verwendete Komponenten](#page-1-1) [Konventionen](#page-1-2) [Vorbereitung zur Fehlerbehebung bei Hardware auf Catalyst-Switches](#page-1-3) [Online-Tools zur Fehlerbehebung](#page-1-4) [Fehlerbehebungsverfahren für die Catalyst Serie 4000](#page-2-0) [Allgemeines Problemlösungsmodell](#page-2-1) [Diagramm zur allgemeinen Problemlösung](#page-2-2) [Häufige Probleme](#page-4-0) [Symptombeschreibung](#page-4-1) [System-/Supervisor-/Modulprobleme und Schritte zur Behebung](#page-10-0) [Abstürze und Schritte zur Behebung von Supervisor-Problemen](#page-16-0) [Irreführende Probleme](#page-18-0) [Befehlsbeschreibungen anzeigen](#page-18-1) [Zugehörige Informationen](#page-32-0)

# <span id="page-0-0"></span>**Einleitung**

Dieses Dokument enthält Verfahren zur Fehlerbehebung für die Diagnose von Hardwareproblemen bei Catalyst Switches der Serie 4000. Die Catalyst 4000-Familie umfasst das modulare Chassis der Serien 4003 und 4006 sowie die festen Modelle 2948G, 2980G und 4912G. Die Namenskonventionen für die Catalyst Switches der Serien 4000 und 2900 können sehr verwirrend sein. Weitere Informationen zur Klärung dieser Probleme finden Sie unter [Understanding Catalyst 2900 and Catalyst 4000 Naming Conventions](/c/de_de/support/docs/switches/catalyst-4000-series-switches/10605-97.html) ([Namenskonventionen für](/c/de_de/support/docs/switches/catalyst-4000-series-switches/10605-97.html) [Catalyst 2900 und Catalyst 4000](/c/de_de/support/docs/switches/catalyst-4000-series-switches/10605-97.html)).

Das Ziel besteht darin, Cisco Kunden bei der Identifizierung und Behebung einiger grundlegender Hardwareprobleme zu unterstützen oder eine umfassendere Fehlerbehebung durchzuführen, bevor Sie sich an den [technischen Support von Cisco](//www.cisco.com/en/US/support/tsd_cisco_worldwide_contacts.html) wenden. Ein geordneter Fehlerbehebungsprozess mit der Erfassung spezieller Diagnosen stellt sicher, dass die zur Problemlösung erforderlichen Informationen nicht verloren gehen. Wenn Sie den Umfang des Problems verfeinern, spart dies wertvolle Zeit bei der Suche nach einer Lösung.

# <span id="page-0-1"></span>Voraussetzungen

# <span id="page-1-0"></span>Anforderungen

Cisco empfiehlt, dass Sie über Kenntnisse in folgenden Bereichen verfügen:

- Catalyst 4000 Befehlsreferenz
- [Funktionsweise von LAN-Switches](//www.cisco.com/en/US/tech/tk389/tk689/technologies_tech_note09186a00800a7af3.shtml)

# <span id="page-1-1"></span>Verwendete Komponenten

Dieses Dokument ist nicht auf bestimmte Software- und Hardware-Versionen beschränkt.

# <span id="page-1-2"></span>Konventionen

Weitere Informationen zu Dokumentkonventionen finden Sie unter [Cisco Technical Tips](/c/de_de/support/docs/dial-access/asynchronous-connections/17016-techtip-conventions.html) [Conventions \(Technische Tipps von Cisco zu Konventionen\).](/c/de_de/support/docs/dial-access/asynchronous-connections/17016-techtip-conventions.html)

# <span id="page-1-3"></span>Vorbereitung zur Fehlerbehebung bei Hardware auf Catalyst-**Switches**

Viele Hardwareprobleme, die bei der Installation vor Ort oder im normalen Betrieb auftreten, können durch eine gründliche Produktübersicht im Voraus verhindert werden. Für Kunden, die noch nicht mit den allgemeinen System- und Stromversorgungsanforderungen, dem ordnungsgemäßen Installationsverfahren, der Switch-Verwaltung und den Softwareüberlegungen für diese Switches vertraut sind, empfiehlt Cisco, die Dokumente in den [Cisco Catalyst Switches](//www.cisco.com/en/US/products/hw/switches/ps663/prod_tech_notes_list.html) [der Serie 400](//www.cisco.com/en/US/products/hw/switches/ps663/prod_tech_notes_list.html) zu lesen[, um technische](//www.cisco.com/en/US/products/hw/switches/ps663/prod_tech_notes_list.html) Hinweise zu [beheben](//www.cisco.com/en/US/products/hw/switches/ps663/prod_tech_notes_list.html).

Dieses Dokument behandelt diese wichtigen Informationen:

- Welcher Supervisor wird in welchem Chassis unterstützt?
- Wie kann ich meine Konfiguration sichern?
- Welche Softwareversion ist General Deployment (GD) für die Catalyst 4000-Familie?

In diesem Dokument wird davon ausgegangen, dass Sie mit der [Catalyst 4000-Befehlsreferenz](//www.cisco.com/en/US/docs/switches/lan/catalyst4000/7.3/command/reference/command.html) vertraut sind. Sie sollten sich auch mit den Switching-Grundlagen vertraut machen oder [die](//www.cisco.com/en/US/tech/tk389/tk689/technologies_tech_note09186a00800a7af3.shtml) [Funktionsweise von LAN-Switches](//www.cisco.com/en/US/tech/tk389/tk689/technologies_tech_note09186a00800a7af3.shtml) vorlesen. Auf zusätzliche Online-Dokumentation wird in diesem Dokument verwiesen, um die Fehlerbehebung zu unterstützen.

# <span id="page-1-4"></span>Online-Tools zur Fehlerbehebung

Cisco bietet eine Reihe von Tools und Ressourcen zur Fehlerbehebung, mit denen Sie die Ausgabe von Switches interpretieren, die Kompatibilität von Hardware-Software ermitteln, Fehler nachverfolgen und nach Problemhinweisen suchen können. Auf diese Tools und Ressourcen wird in diesem Dokument verwiesen:

- [Output Interpreter](https://www.cisco.com/cgi-bin/Support/OutputInterpreter/home.pl ) ([nur registrierte](//tools.cisco.com/RPF/register/register.do) Kunden): Fügt die Ausgabe eines Befehls ein und erhält die Interpretation mit relevanten Fehlern, Warnungen und Statusinformationen.
- [Bug Toolkit](//tools.cisco.com/Support/BugToolKit/action.do?hdnAction=searchBugs ) (nur [registrierte](//tools.cisco.com/RPF/register/register.do) Kunden) Suchen Sie nach Bugs.
- [Troubleshooting Assistant](//www.cisco.com/en/US/support/tsd_most_requested_tools.html) [\(Assistent](//www.cisco.com/en/US/support/tsd_most_requested_tools.html) zur [Fehlerbehebung](//www.cisco.com/en/US/support/tsd_most_requested_tools.html)): Dieser Assistent enthält schrittweise Anweisungen für viele häufige Netzwerkprobleme.

# <span id="page-2-0"></span>Fehlerbehebungsverfahren für die Catalyst Serie 4000

In diesem Abschnitt werden Fehlerbehebungsverfahren, Symptome, Anzeigen von Befehlen und Diagnosen für die Catalyst 4000-Familie beschrieben. In diesem Abschnitt wird davon ausgegangen, dass Sie die begleitende Anleitung zu diesem Dokument gelesen haben, wie in der [Einführung](#page-0-0) dieses Dokuments beschrieben, und dass Sie mit dem Switch und seinen Funktionen vertraut sind.

Hinweis: Wenn der Switch mit dem Netzwerk verbunden ist, setzen Sie die Module nicht als ersten Fehlerbehebungsschritt zurück oder setzen Sie sie wieder ein. Zusätzlich zu den Ausfallzeiten, die die Benutzer erleben, wird der interne Puffer, der Systemmeldungen protokolliert, gelöscht und potenziell nützliche Informationen über Hardware- oder Softwarefehler gehen verloren. Wenn der Switch offline ist, können Sie den LED-Status besser überwachen, Kabel ziehen, Module wieder einsetzen oder den Switch bei Bedarf zurücksetzen. Der Status der LED-Fehlerbehebung wird später in diesem Dokument genauer erläutert.

#### Versteckte Befehle

Einige in diesem Dokument vorgestellte Befehle werden als ausgeblendet bezeichnet, d. h. sie können nicht mit einem "?" analysiert werden. Sie können die Registerkarte nicht öffnen, um sie abzuschließen. Wenn in diesem Dokument ein ausgeblendeter Befehl vorgeschlagen wird, sammeln Sie einfach die Ausgabe und senden sie an den TAC-Techniker, wenn Sie ein Ticket öffnen. Es ist möglich, dass diese Ausgabe nützlich ist, um Ihr Gehäuse zu lösen. Diese Befehle sind nicht dokumentiert, daher muss der TAC-Techniker dem Kunden die Ausgabe nicht erklären.

Wenn Sie ein Problem beheben möchten, benötigen Sie eine Methode oder eine Reihe von Verfahren, die bei korrekter Befolgung eine Lösung liefern. Beginnen Sie mit dem Verständnis der allgemeinen Problemlösung für LAN-Netzwerke.

## <span id="page-2-1"></span>Allgemeines Problemlösungsmodell

Wenn Sie ein Problem beheben möchten, benötigen Sie eine Methode oder eine Reihe von Verfahren, die bei korrekter Befolgung eine Lösung liefern. Beginnen Sie mit dem Verständnis der allgemeinen Problemlösung für LAN-Netzwerke. Hardwarefehler in LAN-Netzwerken sind durch bestimmte Symptome gekennzeichnet. Diese Symptome können allgemein sein, z. B. die Unfähigkeit, Telnet zwischen Switches zu aktivieren, spezifischere Symptome wie Flapping von Verbindungen oder das Zurücksetzen des Switches selbst. Jedes Symptom kann auf eine oder mehrere Ursachen zurückgeführt werden, wenn Sie spezielle Fehlerbehebungsverfahren anwenden. Am besten funktioniert ein systematischer Ansatz. Definieren Sie die spezifischen Symptome, identifizieren Sie alle potenziellen Probleme, die die Symptome verursachen könnten, und beseitigen Sie dann jedes mögliche Problem, von aller Wahrscheinlichkeit nach, bis die Symptome verschwinden.

## <span id="page-2-2"></span>Diagramm zur allgemeinen Problemlösung

In diesem Diagramm werden die Schritte beschrieben, die den Problemlösungsprozess detailliert beschreiben:

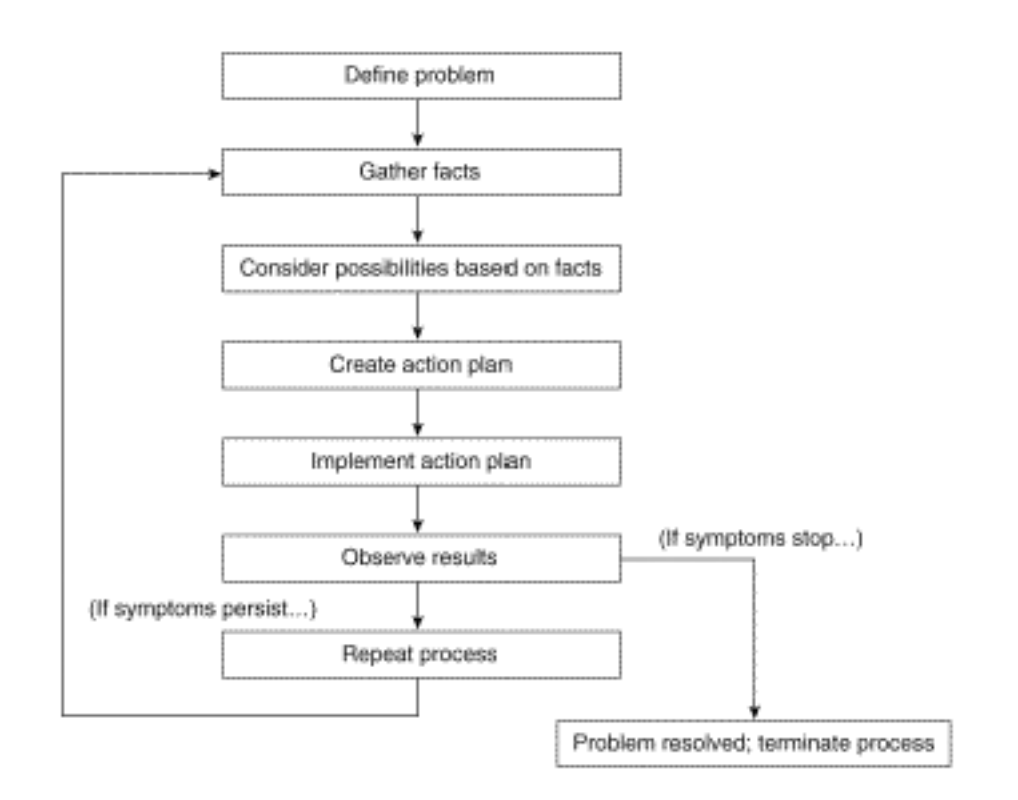

Führen Sie diese Schritte aus:

- 1. Definieren Sie das Problem. Es ist wichtig, zuerst das aufgetretene Problem zu identifizieren. So können Sie feststellen, welche Ursachen diese Symptome hervorrufen können. Stellen Sie sich folgende Fragen, um das Problem zu ermitteln:Worum handelt es sich bei dem primären Symptom?Handelt es sich um ein spezifisches Problem dieses Switches oder betrifft es auch andere Switches im Netzwerk?Handelt es sich um ein Problem mit einem oder mehreren Ports eines bestimmten Moduls? Welcher Port-Typ: 10/100, Multimode Fiber (MMF), Singlemode Fiber (SMF), GigabitEthernet usw.Welches Gerät ist mit den Switch-Ports verbunden, bei denen das Problem auftritt?Wann ist dieses Problem erstmals aufgetreten und ist es mehr als einmal aufgetreten?Was geschah, als das Problem zum ersten Mal bemerkt wurde? Gibt es etwas Einzigartiges an den Verkehrsbedingungen zu dieser Tageszeit? War dies beispielsweise eine Spitzenzeit für den Datenverkehr?Haben Sie zu diesem Zeitpunkt bestimmte Befehle ausgeführt oder Konfigurationsänderungen vorgenommen?
- 2. Erfassen Sie die Fakten.Ermitteln Sie Diagnosen, und **zeigen Sie** Befehle vom Switch aus an, um den Umfang des Problems zu isolieren. Wenn ein physischer Zugriff auf das Gerät möglich ist, suchen Sie nach Modulen mit roten oder gelben LEDs, abgetrennten Kabeln oder losen Verbindungen, und listen Sie diese auf.
- Betrachten Sie die möglichen Ursachen.Berücksichtigen Sie mögliche Probleme basierend 3. auf den von Ihnen erfassten Informationen. Mit bestimmten Daten können Sie beispielsweise Hardware als Problem beseitigen, sodass Sie sich auf Softwareprobleme konzentrieren können. Versuchen Sie bei jeder Gelegenheit, die Anzahl potenzieller Probleme einzugrenzen, damit Sie einen effektiven Aktionsplan erstellen können.
- Erstellen und Implementieren eines AktionsplansErstellen eines Aktionsplans auf der 4.Grundlage der potenziellen Probleme. Konzentrieren Sie sich auf jeweils nur ein potenzielles Problem. Wenn Sie mehr als eine Variable gleichzeitig ändern, können Sie das Problem lösen, aber die Identifizierung der spezifischen Änderung, die das Symptom eliminiert, wird viel schwieriger und hilft Ihnen nicht, das gleiche Problem zu lösen, wenn es in der Zukunft auftritt.
- Beobachten Sie die Ergebnisse.Stellen Sie sicher, dass Sie die Ergebnisse jedes Mal 5. sammeln und analysieren, wenn eine Variable geändert wird, um festzustellen, ob das Problem behoben wurde.
- Wiederholen Sie den Vorgang.Wiederholen Sie die Tests auf mögliche Ursachen, bis das 6. Problem behoben ist.

# <span id="page-4-0"></span>Häufige Probleme

Wie im [Problemlösungsmodell](#page-2-1) beschrieben, besteht der erste Schritt zur Problemlösung darin, das Symptom zu identifizieren. In den [Catalyst-Tipps](//www.cisco.com/en/US/products/hw/switches/ps679/tsd_products_support_troubleshoot_and_alerts.html) zur [Fehlerbehebung](//www.cisco.com/en/US/products/hw/switches/ps679/tsd_products_support_troubleshoot_and_alerts.html) finden Sie weitere Informationen zu einigen häufigen Problemen im Zusammenhang mit allen Catalyst-Switches, die behoben werden können.

Die meisten Hardwareprobleme bei LAN-Netzwerken fallen in diese Kategorien, und jede Kategorie weist verschiedene Symptome auf.

- Verbindungsprobleme
- System-/Supervisor-/Modulprobleme
- Supervisor-Abstürze

### <span id="page-4-2"></span>Verbindungsprobleme

Diese Probleme können auftreten, wenn die Kommunikation mit dem Supervisor, dem Modul oder den Hosts, die mit dem Modul verbunden sind, nur gelegentlich erfolgt oder verloren gegangen ist.

#### <span id="page-4-3"></span>System-/Supervisor-/Modulprobleme

Diese Probleme können auftreten, wenn Systemstatus-LEDs auf ein Problem hinweisen, der Supervisor oder die Module nicht erkannt werden oder fehlerhaft sind oder wenn die Leistung der Benutzer beeinträchtigt ist.

#### <span id="page-4-4"></span>Supervisor-Abstürze

Diese Probleme können auftreten, wenn der Switch zurückgesetzt, kontinuierlich zurückgesetzt oder vollständig ausgeschaltet ist.

## <span id="page-4-1"></span>Symptombeschreibung

In diesem Abschnitt werden die Symptome, Fehlerbehebungsverfahren und Befehle für Catalyst Switches der Serie 4000 beschrieben. In diesem Abschnitt wird davon ausgegangen, dass Sie in der Lage sind, Ihr Switch-Chassis, Ihre Supervisor Engine, Module und Funktionskarten zu identifizieren und dass Sie die Systemspezifikationen, Verkabelung, Stromversorgung und Softwareanforderungen, wie in den [Installations- und Upgrade-Anleitungen für Cisco Catalyst](//www.cisco.com/en/US/products/hw/switches/ps4324/prod_installation_guides_list.html) [Switches der Serie 4500](//www.cisco.com/en/US/products/hw/switches/ps4324/prod_installation_guides_list.html) beschrieben, kennen.

Wenn Sie noch ni[ch](#page-2-1)t ermittelt haben, welches Symptom Sie hauptsächlich haben, sehen Sie sich den Abschnitt zum [allgemeinen Problemlösungsmodell](#page-2-1) dieses Dokuments an und wenden Sie die Schritte auf Ihr Problem an.

## Verbindungsprobleme und Schritte zu ihrer Behebung

Dieser Abschnitt behandelt häufige Verbindungsprobleme, mit denen Kunden beim Catalyst 4000 konfrontiert werden können.

Diese Befehle werden vom Output Interpreter-Tool für CatOS unterstützt und können bei der Fehlerbehebung von Switch-Port-Problemen verwendet werden:

- show version
- Schaumodul
- Anzeigesystem
- Anzeigeport
- Schaubild
- Schauzähler
- show cdp neighbors detail

Wenn Sie über die Ausgabe der unterstützten Befehle von Ihrem Cisco Gerät verfügen, können Sie mit dem [Output Interpreter](https://www.cisco.com/cgi-bin/Support/OutputInterpreter/home.pl ) (nur [registrierte](//tools.cisco.com/RPF/register/register.do) Kunden) potenzielle Probleme und Fixes anzeigen. Um [Output Interpreter](https://www.cisco.com/cgi-bin/Support/OutputInterpreter/home.pl ) verwenden zu können (nur [registrierte](//tools.cisco.com/RPF/register/register.do) Kunden), müssen Sie ein [registrierter](//tools.cisco.com/RPF/register/register.do) Benutzer sein, angemeldet sein und JavaScript aktivieren.

### Keine Konsole/Telnet für den Supervisor möglich

Beide Probleme werden im zuvor erwähnten Dokument [zur Catalyst-Fehlerbehebung](//www.cisco.com/en/US/products/hw/switches/ps679/tsd_products_support_troubleshoot_and_alerts.html) behandelt.

- $\bullet$   $\kappa$ onsolenfähigkeit nicht  $\,$ Stellen Sie sicher, dass sich der Netzschalter in der Ein-Stellung (|) befindet und die System-OK-LED leuchtet.Schließen Sie das Kabel direkt an den Konsolenport und nicht über ein Patchfeld an.Überprüfen Sie, ob die richtige Verkabelung und Hardware für die Verbindung mit der jeweiligen Supervisor Engine verwendet wird. Weitere Informationen finden Sie im Dokument [Verbinden eines Terminals mit dem Konsolenport von](/c/de_de/support/docs/switches/catalyst-6000-series-switches/10600-9.html) [Catalyst Switches](/c/de_de/support/docs/switches/catalyst-6000-series-switches/10600-9.html).
- <sub>Telnet nicht verfügbar**Gehen Sie wie in den <u>Catalyst</u>-Tipps zur Fehlerbehebung beschrieben**</sub> vor. Wenn festgestellt wird, dass die sc0-Verwaltungsschnittstelle nicht konfiguriert oder nicht richtig konfiguriert ist, finden Sie weitere Informationen [unter Konfigurieren einer IP-Adresse](/c/de_de/support/docs/switches/catalyst-6500-series-switches/10594-8.html) [auf Catalyst-Switches](/c/de_de/support/docs/switches/catalyst-6500-series-switches/10594-8.html).Versuchen Sie, von einem PC, der direkt mit dem Switch verbunden ist, in demselben VLAN wie die Schnittstelle sc0 auf Telnet zuzugreifen, um Routingprobleme zu vermeiden.Sie erhalten Konsolenzugriff auf den Switch, und stellen Sie sicher, dass der Supervisor nicht startet> oder gestartet wird>. Wenn sich der Switch in einem dieser Modi befindet, müssen Sie die Schritte in den Wiederherstellungsverfahren abschließen. Weitere Informationen zur [Wiederherstellung](/c/de_de/support/docs/switches/catalyst-4000-series-switches/17052-26.html) finde[n](/c/de_de/support/docs/switches/catalyst-4000-series-switches/17052-26.html) [Sie unter Wiederherstellen von Catalyst Switches](/c/de_de/support/docs/switches/catalyst-4000-series-switches/17052-26.html) [der Serien 4000 und 500 von beschädigter oder fehlender Software, Upgrade-Fehler oder](/c/de_de/support/docs/switches/catalyst-4000-series-switches/17052-26.html) [ROMMON-Modus.](/c/de_de/support/docs/switches/catalyst-4000-series-switches/17052-26.html)

### Empfangen der Fehlermeldung "Sitzungsblock konnte nicht zugewiesen werden"

Wenn Sie beim Zugriff auf den Switch im Telnet die Fehlermeldung Sitzungsblock konnte nicht zugewiesen werden, tritt das Problem auf, da der Switch den erforderlichen Speicher für die Telnet-Anwendung nicht zuweisen kann. Der verfügbare freie Speicher ist aufgrund einiger Prozesse, die mehr Arbeitsspeicher verbrauchen, oder wegen Speicherlecks im Switch gering.

Um den Fehler zu vermeiden, führen Sie den Befehl show proc mem aus, und überprüfen Sie den Prozess, der mehr Speicher im Switch verwendet. Um das Problem zu beheben, fügen Sie dem System entweder mehr Speicher hinzu oder deaktivieren einige Funktionen, um einen Teil des vorhandenen Speichers freizugeben.

Wenn der Switch Speicherlecks aufweist, setzen Sie den Switch zurück, um den gesamten Speicherprozess freizugeben. Wenn die Fehlermeldung auch nach dem Neustart immer noch angezeigt wird, aktualisieren Sie die Softwareversion des Switches.

## <span id="page-6-0"></span>Es kann keine Verbindung zu einem Remotehost, Router oder einem anderen Switch hergestellt werden.

Führen Sie diese Schritte aus:

- 1. Uberprüfen Sie, ob der Status der Port-LED grün leuchtet. Wenn die Link-LED orange leuchtet, wurde sie von der Software deaktiviert. Blinkt die LED nach dem Supervisor-Hochfahren und der Modulinitialisierung orange, handelt es sich um einen Hardwarefehler. Wenn keine Link-LED leuchtet, prüfen und tauschen Sie die Kabel aus. Überprüfen des Betriebs des Endgeräts und der NetzwerkkarteWeitere Informationen zur [NIC-](/c/de_de/support/docs/switches/catalyst-6500-series-switches/17053-46.html)[Fehlerbehebung](/c/de_de/support/docs/switches/catalyst-6500-series-switches/17053-46.html) finden Sie unte[r](/c/de_de/support/docs/switches/catalyst-6500-series-switches/17053-46.html) [Problembehandlung bei Cisco Catalyst-Switches](/c/de_de/support/docs/switches/catalyst-6500-series-switches/17053-46.html) bei [NIC-](/c/de_de/support/docs/switches/catalyst-6500-series-switches/17053-46.html)[Kompatibilitätsproblemen.](/c/de_de/support/docs/switches/catalyst-6500-series-switches/17053-46.html)
- Welche Medien sind beteiligt? Glasfaser? Gigabit Interface Converter (GBIC)? Gigabit-2. Ethernet? 10/100 BaseTX? Wenn es sich um ein Problem mit der physischen Schicht handelt, finden Sie weitere Informationen im Abschnitt [Fehlerbehebung](/c/de_de/support/docs/switches/catalyst-6500-series-switches/12027-53.html) der [Switch-Port-](/c/de_de/support/docs/switches/catalyst-6500-series-switches/12027-53.html)[Probleme](/c/de_de/support/docs/switches/catalyst-6500-series-switches/12027-53.html) auf [der physischen Ebene.](/c/de_de/support/docs/switches/catalyst-6500-series-switches/12027-53.html)
- 3. Geben Sie den Befehl <mark>[show port <mod/port>](#page-27-0)</mark> ein, um zu überprüfen, ob der Status verbunden ist, was bedeutet, dass der Port betriebsbereit ist. Wenn ein anderer Status angezeigt wird, finden Sie im Abschnitt [Portstatus](#page-7-0) zur Fehlerbehebung [im](#page-7-0) Abschnitt ["F](#page-7-0)ehlerbehebung [nicht verbunden,](#page-7-0) [fehlerhaft, deaktiviert, inaktiv oder errdisable.](#page-7-0)Wenn das Endgerät ein Cisco Router oder Switch ist und das Cisco Discovery Protocol (CDP) aktiviert ist, führen Sie den Befehl [show cdp neighbor detail](#page-29-0) aus, um das Gerät, den Remote-Schnittstellentyp und die Remote-IP-Adresse zu identifizieren.Hinweis: Ein Verbindungsstatus bedeutet nicht, dass die Ports fehlerfrei sind. Wenn bei den Ports Fehler auftreten, fahren Sie mit dem Abschnitt [Anzeigen von Fehlern auf den Ports](#page-8-0) in diesem Dokument fort.
- Tauschen Sie die Kabel aus. Schließen Sie das Kabel an einen anderen Anschluss an. 4. Vermeiden Sie Patchfelder. Patchfelder sind eine häufige Ursache für Verbindungsfehler. Versuchen Sie daher, eine direkte Verbindung zum Endgerät herzustellen. Überprüfen der Funktion des Endgeräts
- 5. Erfassen Sie die Ausgabe von <u>[show config](#page-21-0)</u>,<u>[show module](#page-20-0)</u> und <u>show test 0-</u>Befehle.Geben Sie den Befehl [show module](#page-20-0) ein, um zu überprüfen, ob der Status für das Modul korrekt und nicht deaktiviert oder fehlerhaft ist.Wenn der Status deaktiviert ist, geben Sie das set module enable <mod> ein.Wenn der Status fehlerhaft ist, stellen Sie eine Konsolenverbindung her, um die POST-Diagnose (Boot Power On Self Test) und alle Systemfehlermeldungen zu erfassen. Geben Sie den Befehl reset <mod> ein, um das Modul zurückzusetzen. Führen Sie den Befehl show test 0 (Test 0 anzeigen) aus, um festzustellen, ob dieses Modul alle Diagnosetests beim Hochfahren bestanden hat.Entfernen Sie das Modul, und prüfen Sie, ob Stifte verbogen sind. Setzen Sie das Modul wieder ein, drücken Sie die Auswurfhebel fest nach unten, und ziehen Sie die Installationsschrauben fest an. Wenn die Ausgabe des

Befehls show module immer noch fehlerhaft ist, testen Sie das Modul in einem anderen Steckplatz. Steckplatz 2 akzeptiert Linecards oder eine Supervisor Engine. Schalten Sie ggf. den Switch aus/ein. Wenn der Status immer noch fehlerhaft ist, ist das Modul fehlerhaft.Geben Sie den Befehl show test 0 (Test 0 anzeigen) ein, um zu überprüfen, ob der Port den letzten Diagnosetest beim Hochfahren bestanden hat. Wenn F für diesen Port angegeben ist, fahren Sie wie in Schritt a fort.

- 6. Überprüfen Sie, ob sich das Gerät im gleichen oder einem anderen VLAN befindet. Beachten Sie, dass es sich um ein Layer-2-Gerät (L2) handelt, und dass ein Router für die Weiterleitung zwischen VLANs erforderlich ist.
- Wenn Sie eine Verbindung zu einem anderen Switch herstellen, stellen Sie sich folgende 7. Fragen:Welcher Port ist dieser? Ein Trunk-Port?Wenn es sich um einen Trunk-Port handelt, welche Trunk-Kapselungen werden unterstützt?Ist der Port für EtherChannel geeignet?Geben Sie den Befehl [show port functions \(Portfunktionen anzeigen\)](#page-26-0) ein, um sich kurz die Portfunktionen anzusehen. Weitere Informationen zur Fehlerbehebung bei Trunkingoder EtherChannel-Problemen finden Sie in den [technischen Tipps](//www.cisco.com/cisco/web/psa/default.html?mode=tech&level0=268435696) zum [LAN](//www.cisco.com/cisco/web/psa/default.html?mode=tech&level0=268435696).

## <span id="page-7-0"></span>Portstatus zeigt keine Verbindung an, fehlerhaft, deaktiviert, inaktiv oder errdisable

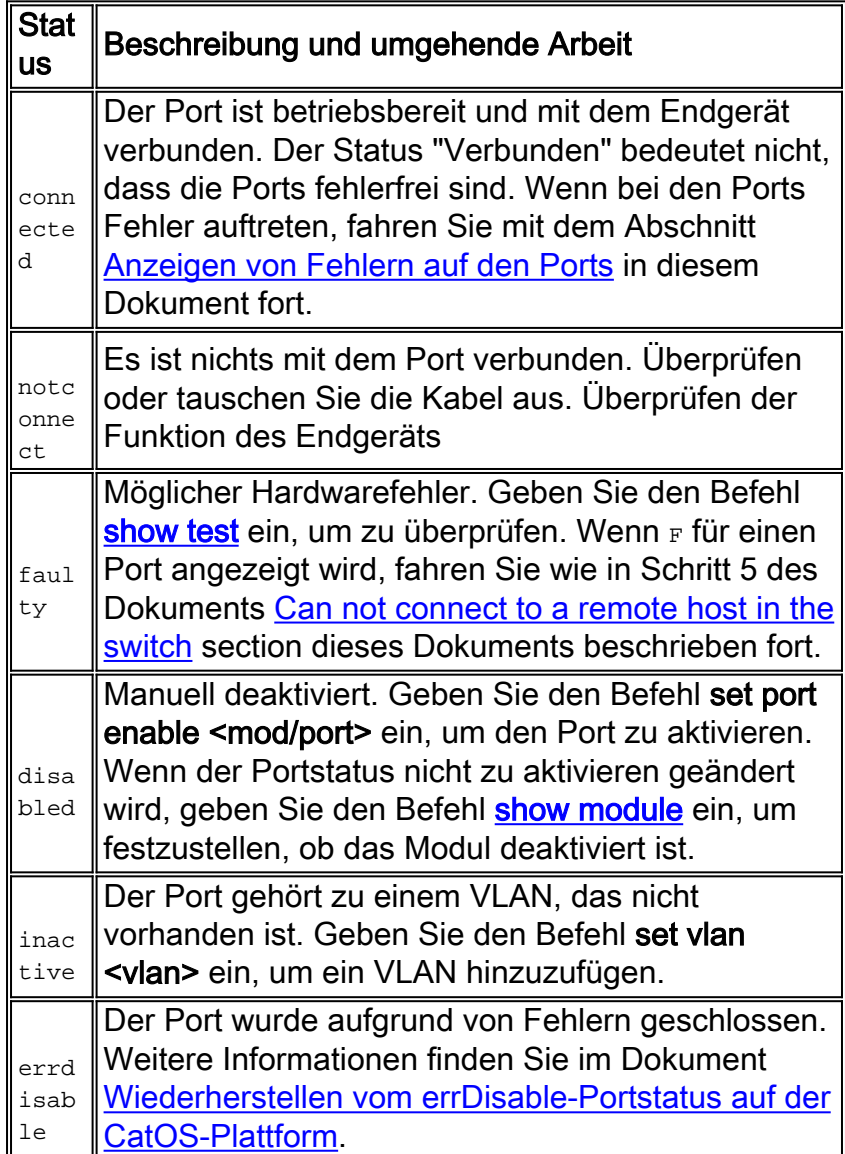

### Mögliche Portstatus

## <span id="page-8-0"></span>Anzeige von Fehlern an den Ports

Mangelnde Leistung von Benutzern kann manchmal zu Fehlern an Switch-Ports führen. Die Ausgabe des Befehls "Port Error Counters" unterstützt Sie bei der Behebung von Verbindungsproblemen.

- 1. Uberprüfen Sie den Portstatus, und führen Sie eine entsprechende Fehlerbehebung durch. Im Abschnitt ["Portstatus" wird](#page-7-0) in diesem Dokumen[t](#page-7-0) [angezeigt, dass keine Verbindung](#page-7-0) [besteht, defekt, deaktiviert, inaktiv oder errdisable](#page-7-0) angezeigt wird.
- 2. Erfassen Sie die Ausgabe des <mark>[show port <mod/port>](#page-27-0)</mark> , <u>[zeigen Sie mac <mod/port>](#page-28-0)</u> und [zeigen Sie Zähler <mod/port>](#page-28-1) Befehle an. Dies sind häufige Ursachen für Datenverbindungsfehler an Ports:Geschwindigkeit/Duplex-FehlkonfigurationNetzwerküberlastungNICs oder TreiberWeitere Informationen finden Sie unter [Problembehandlung bei Cisco Catalyst Switches bei Problemen mit der NIC-](/c/de_de/support/docs/switches/catalyst-6500-series-switches/17053-46.html)[Kompatibilität](/c/de_de/support/docs/switches/catalyst-6500-series-switches/17053-46.html). Verkabelungschlechter PortDer [Befehl show port <mod/port>](#page-27-0) kann Fehler in den Feldern Late-Coll, Align-Err, FCS-Err, Xmit-Err und Rcv-Err anzeigen. Weitere Informationen zu diesen Fehlern und möglichen Ursachen finden Sie im Abschnitt [Show Port](/c/de_de/support/docs/switches/catalyst-6500-series-switches/12027-53.html#shwop) [for CatOS and Show Interfaces for Cisco IOS](/c/de_de/support/docs/switches/catalyst-6500-series-switches/12027-53.html#shwop) [\(Show Port for CatOS and Show Interfaces for](/c/de_de/support/docs/switches/catalyst-6500-series-switches/12027-53.html#shwop) [Cisco IOS](/c/de_de/support/docs/switches/catalyst-6500-series-switches/12027-53.html#shwop) [Troubleshooting Switch Port Problems\)](/c/de_de/support/docs/switches/catalyst-6500-series-switches/12027-53.html).Der Befehl [show mac <mod/port>](#page-28-0) zeigt die Anzahl der gesendeten Unicast-, Multicast- und Broadcast-Frames an. Geben Sie diesen Befehl ein, um zu überprüfen, ob Frames empfangen und übertragen werden.In-Discards zeigen Frames an, die nicht geswitcht werden müssen. Dies ist normal, wenn der Port mit einem Hub verbunden war und zwei Geräte Daten ausgetauscht haben. Lrn-Discards zeigen an, dass Content Addressable Memory (CAM)-Einträge verworfen werden. Der Zähler "Verloren" zeigt die Summe aller auf dem Port empfangenen Fehlerpakete an. Der Zähler "Out-Lost" gibt an, dass der Ausgangsport Pufferüberläufe aufweist. Im Abschnitt [Show Mac](/c/de_de/support/docs/switches/catalyst-6500-series-switches/12027-53.html#shmac) [for CatOS and Show Interfaces Counters for Cisco IOS](/c/de_de/support/docs/switches/catalyst-6500-series-switches/12027-53.html#shmac) unter [Troubleshooting Switch Port](/c/de_de/support/docs/switches/catalyst-6500-series-switches/12027-53.html) [Problems \(Fehlerbehebung bei Switch-Port-Problemen\)](/c/de_de/support/docs/switches/catalyst-6500-series-switches/12027-53.html) finden Sie weitere Informationen zu diesen Fehlern und möglichen Ursachen.Der Befehl **[show counter <mod/port>](#page-28-1)** ist insbesondere zur Behebung von Port-Problemen nützlich.Dieser Zähler wird beispielsweise angezeigt, wenn Sie den Befehl ausgeben:  $5$  badTxCRC =  $0$

Wenn badTxCRC inkrementiert wird, kann dies fehlerhafte Hardwarepakete sein. Erfassen Sie die Ausgabe der Anzeigen <mod/port> und öffnen Sie ein Ticket beim [technischen](//www.cisco.com/en/US/support/tsd_cisco_worldwide_contacts.html) [Support von Cisco](//www.cisco.com/en/US/support/tsd_cisco_worldwide_contacts.html).

- 3. Geben Sie den Befehl clear counter ein, um die Ausgabe des show port <mod/port> zurückzusetzen, show mac <mod/port> und show counter <mod/port> Befehle. Zeigen Sie die Befehlsausgaben mehrmals an, um festzustellen, ob sich Fehler inkrementieren.Wenn Sie in den oben genannten Schritten keinen Grund für den zeitweiligen Verbindungsverlust auf dem Switch feststellen konnten, erfassen Sie die Ausgabe des Befehls show nvramenv 1 sowie die anderen Befehle in den vorherigen Schritten, und öffnen Sie ein Ticket beim [technischen Support von Cisco.](//www.cisco.com/en/US/support/tsd_cisco_worldwide_contacts.html)
- Weitere Informationen zur Fehlerbehebung bei anderen Ursachen von Port-Fehlern finden 4. Sie in diesen Dokumenten:[Behebung von Kompatibilitätsproblemen zwischen Cisco Catalyst](/c/de_de/support/docs/switches/catalyst-6500-series-switches/17053-46.html) [Switches und NICs](/c/de_de/support/docs/switches/catalyst-6500-series-switches/17053-46.html)[Konfiguration und Fehlerbehebung für Ethernet 10/100 MB](/c/de_de/support/docs/lan-switching/ethernet/10561-3.html) **[Half/Vollduplex Auto-Negotiation](/c/de_de/support/docs/lan-switching/ethernet/10561-3.html)**

## Leistungseinbußen

Mangelnde Leistung wird häufig als Hardwareproblem wahrgenommen, obwohl sie in der Tat am häufigsten auf Verbindungsprobleme zu[r](#page-8-0)ückgeführt werden kann. Weitere Schritte zur Fehlerbehebung finden Sie [im](#page-8-0) Abschnitt [Seeing errors \(Anzeigefehler\)](#page-8-0).

Fortlaufende %PAGP-5-Bridge-Nachrichten mit Links-/Zusammenfügungsnummern

Führen Sie diese Schritte aus:

- 1. Capture the show port <mod/port>, show mac <mod/port> and **[show spantree summary](#page-30-0)** command output.Systemmeldungen, die diesen Meldungen ähneln, sind informativ. Wenn sich die Fehler jedoch wiederholen, kann der Link flapping sein. 2002 Jan 19 14:59:05 %PAGP-5-PORTFROMSTP:Port 2/11 left bridge port 2/11 2002 Jan 19 14:59:23 %PAGP-5-PORTTOSTP:Port 2/11 joined bridge port 2/11
- Wenn diese Meldungen an bestimmten Ports wiederholt auftreten, können Sie folgende 2. Gründe in diesem Dokument angeben[:Häufige CatOS-Fehlermeldungen bei Catalyst](/c/de_de/support/docs/switches/catalyst-4000-series-switches/30003-176.html) [Switches der Serie 4000](/c/de_de/support/docs/switches/catalyst-4000-series-switches/30003-176.html)[Häufige CatOS-Fehlermeldungen bei Catalyst Switches der Serien](/content/en/us/support/docs/switches/catalyst-5000-series-switches/30082-180.html) [5000 und 5500](/content/en/us/support/docs/switches/catalyst-5000-series-switches/30082-180.html)[Häufige CatOS-Fehlermeldungen bei Catalyst Switches der Serien 6000 und](/c/de_de/support/docs/switches/catalyst-6000-series-switches/29804-186.html) [6500](/c/de_de/support/docs/switches/catalyst-6000-series-switches/29804-186.html)
- 3. Wenn Sie auch Fehler am Port in der Befehlsausgabe <u>[show port <mod/port>](#page-27-0)</u> und [mac<mod/port>](#page-28-0) sehen, finden Sie im Abschnitt [Seeing errors on the ports](#page-8-0) for troubleshooting schritten.
- 4. Geben Sie den Befehl <mark>[show spantree summary](#page-30-0)</mark> ein, um zu überprüfen, wie viele Ports in jedem VLAN vorhanden sind, ob Ports auf dem Switch blockiert sind und welche VLANs blockiert werden. Da Spanning-Tree-Protokoll-Schleifen (STP) Link-Flaps verursachen oder einen Switch oder ein Netzwerk tatsächlich zum Ausfall bringen können, ist dies für die Erfassung von Hardware- oder Softwarefehlern unerlässlich. Weitere Informationen zur Fehlerbehebung bei STP finden Sie in den [technischen Tipps](//www.cisco.com/cisco/web/psa/default.html?mode=tech&level0=268435696) zum [LAN.](//www.cisco.com/cisco/web/psa/default.html?mode=tech&level0=268435696)

## Keine automatische Aushandlung oder Nichtübereinstimmung von Geschwindigkeit/Duplex-Modus möglich

Führen Sie diese Schritte aus:

Stellen Sie sicher, dass Geschwindigkeit und Duplex auf beiden Seiten der Verbindung 1. identisch konfiguriert sind. Catalyst 4000-Switch-Ports sind standardmäßig auf Auto eingestellt. Wenn beide Seiten einer 100-BaseTX-Verbindung ordnungsgemäß verhandeln, wird die Befehlsausgabe show port <mod/port> wie folgt angezeigt: Duplex Speed

```
------- -------
a-full a-100
```
Hardcode auf beiden Seiten. Denken Sie daran, bei der Hardwarekodierung des Ports zunächst die Portgeschwindigkeit festzulegen und dann die Duplexeinstellung festzulegen. Geben Sie den Befehl show port <mod/port> ein. Die Ausgabe des Switches lautet wie folgt: Duplex Speed ------- -------

full 100

Hinweis: Obwohl der Switch fest codiert wurde, muss das Verbindungsgerät trotzdem hardcodiert sein, um Probleme zu vermeiden.

Wenn ein Problem bei der Autoübertragung durch eine nicht kompatible 2.Geschwindigkeit/Duplex-Geschwindigkeit oder NIC-Kompatibilität verursacht wird, werden an den Ports Fehler angezeigt. Weitere Informationen finden Sie in diesen Dokumenten:[Konfiguration und Fehlerbehebung für Ethernet 10/100 MB Half/Vollduplex](/c/de_de/support/docs/lan-switching/ethernet/10561-3.html) [Auto-Negotiation](/c/de_de/support/docs/lan-switching/ethernet/10561-3.html)[Behebung von Kompatibilitätsproblemen zwischen Cisco Catalyst Switches](/c/de_de/support/docs/switches/catalyst-6500-series-switches/17053-46.html) [und NICs](/c/de_de/support/docs/switches/catalyst-6500-series-switches/17053-46.html)

## <span id="page-10-0"></span>System-/Supervisor-/Modulprobleme und Schritte zur Behebung

System-, Supervisor- und Modulprobleme treten auf, wenn entweder Systemstatus-LEDs auf ein Problem hinweisen, der oder die Supervisor bzw. die Module nicht erkannt werden oder fehlerhaft sind oder wenn die Leistung der Benutzer beeinträchtigt ist.

Die folgenden Befehle werden vom Output Interpreter unterstützt und können zur Fehlerbehebung bei System-, Supervisor- und Modulproblemen verwendet werden: Version anzeigen, Modul anzeigen oder System anzeigen.

Wenn Sie über die Ausgabe der unterstützten Befehle von Ihrem Cisco Gerät verfügen, können Sie den [Output Interpreter](https://www.cisco.com/cgi-bin/Support/OutputInterpreter/home.pl ) (nur [registrierte](//tools.cisco.com/RPF/register/register.do) Kunden) verwenden, um potenzielle Probleme und Fixes anzuzeigen. Um [Output Interpreter](https://www.cisco.com/cgi-bin/Support/OutputInterpreter/home.pl ) verwenden zu können (nur [registrierte](//tools.cisco.com/RPF/register/register.do) Kunden), müssen Sie ein [registrierter](//tools.cisco.com/RPF/register/register.do) Benutzer sein, angemeldet sein und JavaScript aktivieren.

### Probleme beim Aktualisieren von Software

Führen Sie diese Schritte aus:

- 1. Die meisten Kundenprobleme im Zusammenhang mit Software-Upgrades sind darauf zurückzuführen, dass das Copy TFTP-Verfahren, der Boot-Prozess oder das Flash-System für den Supervisor nicht verstanden wurden.Unter [Arbeiten mit Systemsoftware-Images](//www.cisco.com/en/US/docs/switches/lan/catalyst5000/catos/5.x/configuration/guide/images.html) finden Sie weitere Informationen speziell zum Kopiervorgang tftp für Ihren Supervisor.Weitere Informationen zum Flash-Dateisystem für Ihren Supervisor finden Sie unter [Verwenden des Flash-Dateisystems.](//www.cisco.com/en/US/docs/switches/lan/catalyst5000/catos/5.x/configuration/guide/flash.html)Unter [Wiederherstellen von Catalyst-Switches mit](/c/de_de/support/docs/switches/catalyst-4000-series-switches/17052-26.html) [CatOS-Betriebssystem vor Bootfehlern](/c/de_de/support/docs/switches/catalyst-4000-series-switches/17052-26.html) finden Sie weitere Informationen zur allgemeinen Wiederherstellung.Erfassen Sie die Befehlsausgabe show version, show flash oder dir bootflash, die vom Supervisor-Typ abhängt. Stellen Sie sicher, dass genügend DRAM und Flash für das Image vorhanden sind, auf das Sie ein Upgrade durchführen möchten, und führen Sie dann den Kopiervorgang tftp aus.
- Legen Sie die Bootumgebung-Variable und das config-register fest. Weitere Informationen zu 2.diesen Einstellungen finden Sie unter [Ändern der Switch-Boot-Konfiguration.](//www.cisco.com/en/US/docs/switches/lan/catalyst5000/catos/5.x/configuration/guide/boot.html)

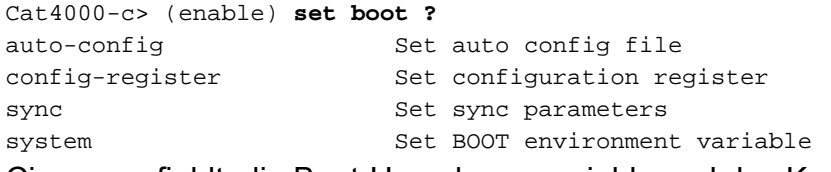

Cisco empfiehlt, die Boot-Umgebungsvariable und das Konfigurationsregister auf diese Weise festzulegen:Überprüfen Sie das Image, das Sie starten möchten (derzeit in Flash installiert). Geben Sie den dir-Bootflash an: aus.

Cat4000-c> (enable) **dir bootflash:**

-#- -length- -----date/time------ name

**1 4106492 Aug 17 2001 16:22:52 cat4000.6-3-1.bin**

```
2 3554592 Nov 28 2001 10:38:33 cat4000.5-5-11.bin
```
3 4199168 Dec 07 2001 10:30:01 cat4000-k9.6-3-3.bin

4 3651336 DEC 11 2001 12:26:20 cat4000.5-5-8.bin

216540 bytes available (15512100 bytes used)

Legen Sie die Bootumgebung-Variable für das Image in Flash fest, von dem aus Sie booten möchten.

```
Cat4000-c> (enable) set boot system flash bootflash:cat4000.6-3-1.bin
BOOT variable = bootflash:cat4000.6-3-1.bin.1;
```
Legen Sie das "config-register" fest, um von Flash zu starten. Cat4000-c> (enable) **set boot config-register 0x2102** Configuration register is 0x2102 ignore-config: disabled auto-config: non-recurring console baud: 9600 boot: image specified by the boot system commands

- Wenn Sie während des Upgrades im ROM- oder Boot-Modus enden, finden Sie weitere 3. Informationen unter [Wiederherstellen von Catalyst-Switches, die CatOS von Bootfehlern](/c/de_de/support/docs/switches/catalyst-4000-series-switches/17052-26.html) [ausführen.](/c/de_de/support/docs/switches/catalyst-4000-series-switches/17052-26.html)
- 4. Verwenden Sie das <u>[Bug Toolkit,](#page-1-4)</u> um Fehler zu erkennen, oder lesen Sie die [Versionshinweise für die Software der Catalyst 4000-Produktfamilie, Version 5.x](//www.cisco.com/en/US/docs/switches/lan/catalyst4000/release/note/OL_1994.html) für [Caveats.](//www.cisco.com/en/US/docs/switches/lan/catalyst4000/release/note/OL_1994.html)

## <span id="page-11-1"></span>Der Supervisor ist nicht online oder steckt im Boot oder ROM fest

Die häufigsten Ursachen dafür, dass ein Supervisor der Catalyst 4000-Familie nicht erkannt wird, ist, dass er aufgrund eines fehlenden oder beschädigten Image im Boot- oder ROM-Modus feststeckt. In diesen Modi können Sie Telnet nicht mit dem Supervisor verbinden und müssen über eine offene Konsolensitzung verfügen.

- Wenn der Supervisor entweder im Boot- oder im ROM-Modus feststeckt, führen Sie die 1. Schritte zur Fehlerbehebung bei der [Wiederherstellung von Catalyst-Switches](/c/de_de/support/docs/switches/catalyst-4000-series-switches/17052-26.html) aus, die [CatOS nach Fehlern beim Booten ausführen.](/c/de_de/support/docs/switches/catalyst-4000-series-switches/17052-26.html)
- Wenn sich der Supervisor nicht im Boot- oder ROM-Modus befindet, aber immer noch nicht 2. online ist, führen Sie die Schritte zur Fehlerbehebung für die Supervisor Engine in den [Systemkomponenten-LEDs in](#page-11-0) diesem Dokument [in orangefarbenem/rotem](#page-11-0) Abschnitt aus.

## <span id="page-11-0"></span>Die LEDs der Systemkomponenten sind orange/rot oder der Supervisor ist nicht online.

Führen Sie diese Schritte aus:

- Wenn beim Systemstart orangefarbene oder rote LEDs angezeigt werden, warten Sie, bis 1. das System vollständig hochgefahren ist, bevor Sie zu dem Schluss kommen, dass ein Problem vorliegt. Die Systemstatus-LED des Supervisors bleibt orange, bis der Startvorgang abgeschlossen ist. Wenn der Startvorgang erfolgreich war, leuchtet die Anzeige grün. Eine Ursache für eine orangefarbene Sys-Status-LED ist ein Lüfterfehler.Anschließend initialisiert der Supervisor die Switching-Module, die je nach Modul unterschiedlich funktionieren. einige blinken ein- und ausblinken, andere orange, bis die Initialisierung abgeschlossen ist. An diesem Punkt erlöschen die Verbindungs-(Port-)LEDs vollständig, bis ein Signal erkannt wird.
- Machen Sie sich mit den Komponenten der Catalyst Serie 4000 und den LEDs vertraut. Als 2.Ausgangspunkt finden Sie unter [Fehlerbehebung bei der Installation](//www.cisco.com/en/US/docs/switches/lan/catalyst4000/installation/guide/06trblsh.html) weitere Informationen:Sehen Sie sich die LEDs auf der Vorderseite Ihres Supervisors an. Weitere Informationen finden Sie in diesen Dokumenten[:Installieren der Module](//www.cisco.com/en/US/docs/switches/lan/catalyst4500/hardware/configuration/notes/OL_25315.html#wp42806)[Installationshinweis](//www.cisco.com/en/US/docs/switches/lan/catalyst4500/hardware/configuration/notes/OL_25315.html) [für Catalyst 4500-Module der E-Serie](//www.cisco.com/en/US/docs/switches/lan/catalyst4500/hardware/configuration/notes/OL_25315.html)Überprüfen Sie die LEDs auf der Vorderseite des

Switching-Moduls. Weitere Informationen finden Sie im [Installationshinweis](//www.cisco.com/en/US/docs/switches/lan/catalyst4500/hardware/configuration/notes/OL_25315.html) für [Catalyst](//www.cisco.com/en/US/docs/switches/lan/catalyst4500/hardware/configuration/notes/OL_25315.html) [4500-Module der E-Serie](//www.cisco.com/en/US/docs/switches/lan/catalyst4500/hardware/configuration/notes/OL_25315.html):

3. Erfassen Sie die **Anzeigeversion, zeigen Sie das System an, zeigen Sie das Modul an**, und zeigen Sie die Befehlsausgabe Test 0 an. Netzteil: Umfasst die Netzteile und Netzteillüfter. PS1, PS2 und PS3 für den Catalyst 4006 sollten die Status-LEDs grün leuchten. Wenn eine oder beide rot sind, kann dies auf einen Netzteilfehler hinweisen. Wenn Sie den Befehl [show](#page-23-0) [system](#page-23-0) (System anzeigen) ausführen, stellen Sie fest, ob der PS1- oder PS2-Status fehlerhaft ist.Hinweis: Der Catalyst 4006 benötigt zwei installierte Netzteile für den Betrieb des Switches und die dritte für die Redundanz. Weitere Informationen finden Sie unter [Modulübersicht.](//www.cisco.com/en/US/docs/switches/lan/catalyst4500/hardware/configuration/notes/OL_25315.html#wp42343)Überprüfen Sie die Netzteile. Stellen Sie sicher, dass beide Geräte mit Strom versorgt werden. Wenn ein redundantes Netzteil installiert ist, aber keine Stromversorgung hat, zeigt der Befehl [show system](#page-23-0) an, dass der Netzteilstatus und der Systemstatus fehlerhaft sind.Schließen Sie das Netzteil wieder an. Testen Sie einen anderen Stromkreis, oder tauschen Sie die Netzkabel aus. Wenn der Status weiterhin rot ist oder die Befehlsausgabe show system fehlerhaft ist, handelt es sich um einen Netzteilfehler. Weitere Informationen finden Sie unter [Entfernungs- und Austauschverfahren](//www.cisco.com/en/US/docs/switches/lan/catalyst4000/installation/guide/04replac.html) Lüfterbaugruppe: Wenn das System eingeschaltet ist, sollte die Lüftereinheit des Systems betrieben werden. Sie sollten die Lüfterbaugruppe hören, um festzustellen, ob sie funktioniert.Überprüfen Sie die Lüfterbaugruppe und die Netzteile, um festzustellen, ob das System mit Strom versorgt wird.Geben Sie den Befehl [show system \(System anzeigen\)](#page-23-0) ein, um festzustellen, ob der Lüfterstatus fehlerhaft ist.Setzen Sie die Lüfterbaugruppe wieder ein, und ziehen Sie die Installationsschrauben fest. Setzen Sie ggf. den Switch zurück. Wenn die Befehlsausgabe show system immer noch fehlerhaft ist, handelt es sich um einen Lüfterfehler. Weitere Informationen finden Sie unter [Entfernungs- und Austauschverfahren](//www.cisco.com/en/US/docs/switches/lan/catalyst4000/installation/guide/04replac.html).Supervisor Engine - Die Supervisor Engine enthält die Systembetriebssystem-Software. Überprüfen Sie die Supervisor Engine, wenn Sie Probleme mit der Systemsoftware haben. Die Status-LED der Supervisor Engine gibt an, ob die Supervisor Engine alle Diagnosetests bestanden hat. Lassen Sie eine Konsolensitzung geöffnet, und bestimmen Sie, ob sich der Supervisor im Boot- oder ROM-Modus befindet. Wenn dies der Fall ist, sehen Sie, dass der [Supervisor](#page-11-1) [nicht online ist, oder stecken Sie im](#page-11-1) Abschnitt [ROMON](#page-11-1) für die Schritte zur Fehlerbehebung fest. Geben Sie den Befehl **[show system](#page-23-0)** (System anzeigen) ein, um festzustellen, ob der Systemstatus fehlerhaft ist. Führen Sie den Befehl show test 0 (Test 0 anzeigen) aus, um festzustellen, ob der Supervisor alle Diagnosetests beim letzten Starten des Switches bestanden hat. Beachten Sie alle F für Fail-Ergebnisse.Prüfen Sie die Lüfterbaugruppe und die Netzteile auf Probleme.Lassen Sie eine Konsolensitzung geöffnet, und erfassen Sie die POST-Diagnose und Systemfehlermeldungen beim Hochfahren. Setzen Sie den Switch zurück, und führen Sie den Befehl [show test 0](#page-22-0) aus, um festzustellen, ob der Diagnosetest beim Hochfahren bestanden wurde.Entfernen Sie den Supervisor, und prüfen Sie, ob Stifte verbogen sind. Setzen Sie den Supervisor wieder ein, drücken Sie die Auswurfhebel fest nach unten, und ziehen Sie die Installationsschrauben fest an. Warten Sie, bis der Supervisor initialisiert ist. Wenn der Befehl show system sys-status immer noch fehlerhaft ist, ist der Supervisor ausgefallen.Switching-Module: Die Status-LEDs auf jedem Switching-Modul zeigen an, ob das Switching-Modul richtig initialisiert wurde. Die Supervisor Engine muss ordnungsgemäß funktionieren, bevor das Switching-Modul initialisiert wird. Wenn ein Switching-Modul im Switch falsch installiert ist, funktioniert es nicht.Wenn eine Link-LED (Port) nach dem Supervisor-Hochfahren und der Modulinitialisierung durchgehend orange leuchtet oder orange blinkt, finden Sie weitere Informationen im Abschnitt [Verbindung zu](#page-6-0) [einem Remote-Host, -Router oder einem anderen Switch nicht möglich](#page-6-0).Erfassen Sie die

show version und die Befehlsausgabe des Moduls. Stellen Sie fest, ob die aktuelle Softwareversion dieses Modul unterstützt. Weitere Informationen finden Sie im Abschnitt [Modulübersicht](//www.cisco.com/en/US/docs/switches/lan/catalyst4500/hardware/configuration/notes/OL_25315.html#wp42343) der [Catalyst 4500-E-Serie.](//www.cisco.com/en/US/docs/switches/lan/catalyst4500/hardware/configuration/notes/OL_25315.html)Stellen Sie fest, ob der Status deaktiviert ist. Dies weist darauf hin, dass das Modul vom Administrator deaktiviert wurde. Die Status-LED leuchtet in diesem Fall orange. Geben Sie den Befehl set module enable <mod> ein.Zeigen Sie die Ausgabe des Befehls show module an, um festzustellen, ob der Status für das Modul fehlerhaft ist. Zeigen Sie die Ausgabe des Befehls show test 0 an, um festzustellen, ob dieses Modul beim letzten Starten des Switches alle Diagnosetests bestanden hat. Beachten Sie alle F für Fail-Ergebnisse.Lassen Sie eine Konsolensitzung geöffnet, und erfassen Sie die POST-Diagnose für den Systemstart sowie alle Systemfehlermeldungen. Geben Sie den Befehl reset <mod> ein, um das Modul zurückzusetzen. Führen Sie den Befehl show test 0 (Test 0 anzeigen) aus, um festzustellen, ob dieses Modul alle Diagnosetests beim Hochfahren bestanden hat. Beachten Sie alle F für Fail-Ergebnisse.Entfernen Sie das Modul, und prüfen Sie, ob Stifte verbogen sind. Setzen Sie das Modul wieder ein, drücken Sie die Auswurfhebel fest nach unten, und ziehen Sie die Installationsschrauben fest an. Wenn der Status des Anzeigemoduls immer noch fehlerhaft ist, versuchen Sie es in einem anderen Steckplatz. Schalten Sie ggf. den Switch aus/ein. Wenn der Status immer noch fehlerhaft ist, ist das Modul fehlerhaft.

## Switch-Modul wird nicht erkannt

Die häufigste Ursache, dass ein Switching-Modul oder eine Linecard nicht erkannt wird, liegt in der falschen Softwareversion.

- Stellen Sie fest, dass es sich um ein Problem mit nur einem Modul und nicht mit allen 1. Modulen handelt. Wenn alle Module betroffen sind, führen Sie die Schritte in den [Systemkomponenten-LEDs in orange/rot aus, oder](#page-11-0) der [Supervisor-B](#page-11-0)ereich [ist nicht online.](#page-11-0) Erfassen Sie die Ausgabe von [show version](#page-19-0) , [show module](#page-20-0) und [show test 0-](#page-22-0)Befehle.
- 2. Geben Sie den Befehl **show version** ein, um die Modellnummer des Moduls, mit dem Sie Probleme haben, und die von Ihnen verwendete Softwareversion zu überprüfen. Bestimmen Sie den gesamten DRAM und den gesamten Flash-Speicher. [Installationshinweise](//www.cisco.com/en/US/docs/switches/lan/catalyst4500/hardware/configuration/notes/OL_25315.html) zur Kompatibilität der Hardware mit der Software finden Sie im Abschnitt [Modulübersicht](//www.cisco.com/en/US/docs/switches/lan/catalyst4500/hardware/configuration/notes/OL_25315.html#wp42343) der [Catalyst 4500-E-Serie.](//www.cisco.com/en/US/docs/switches/lan/catalyst4500/hardware/configuration/notes/OL_25315.html)Wenn ein Upgrade erforderlich ist, überprüfen Sie stets zuerst die Versionshinweise. Weitere Informationen finden Sie in den [Versionshinweisen zur Catalyst](//www.cisco.com/en/US/products/hw/switches/ps4324/prod_release_notes_list.html) [4500-Familie](//www.cisco.com/en/US/products/hw/switches/ps4324/prod_release_notes_list.html) und wählen Sie die Version aus, auf die Sie ein Upgrade durchführen möchten. Wählen Sie beispielsweise die [Versionshinweise für die Software der Catalyst 4000-Familie,](//www.cisco.com/en/US/docs/switches/lan/catalyst4000/release/note/OL_1994.html) [Version 5.x,](//www.cisco.com/en/US/docs/switches/lan/catalyst4000/release/note/OL_1994.html) und suchen Sie nach Informationen zu Ihrer Hardware.Weitere Informationen finden Sie unter [Verwalten von Software-Images und Arbeiten mit Konfigurationsdateien auf](/c/de_de/support/docs/switches/catalyst-6000-series-switches/12012-manage-images-catswitches.html) [Catalyst Switches.](/c/de_de/support/docs/switches/catalyst-6000-series-switches/12012-manage-images-catswitches.html)
- Wenn der Supervisor nicht im Boot- oder Montageband steckt und Sie festgestellt haben, 3. dass das Modul von der aktuellen Version der Software unterstützt wird, führen Sie die Schritte zur Fehlerbehebung für das **[Switching-Modul in den Systemkomponenten-LEDs in](#page-11-0)** [Orange/Rot aus, oder der Supervisor ist kein Online-A](#page-11-0)bschnitt.

#### Der Modulstatus zeigt einen Fehler an oder ist nicht ok.

Führen Sie diese Schritte aus:

- 1. Erfassen Sie das Anzeigemodul, und zeigen Sie die Ausgabe des Tests 0 an.
- 2. Führen Sie für jeden Status, der nicht  $\circ$ k in der Ausgabe dieser beiden Befehle ist, die Fehlerbehebungsschritte für das Switching-Modul in den [Systemkomponenten-LEDs in](#page-11-0) [Orange/Rot aus, oder der Supervisor ist kein Online-A](#page-11-0)bschnitt.

### Leistungseinbußen

Mangelnde Leistung wird häufig als Hardware-Problem wahrgenommen, aber dies ist in der Regel nicht der Fall. Wenn Kunden dem [technischen Support von Cisco](//www.cisco.com/en/US/support/tsd_cisco_worldwide_contacts.html) beschreiben, dass die Leistung eines bestimmten Switches langsam ist, stellt sich häufig heraus, dass dies mit Verbindungsproblemen, Softwarefehlkonfigurationen oder Problemen an anderen Stellen im Netzwerk zusammenhängt.

- Ermitteln Sie, ob Leistungsprobleme bei Benutzern auftreten, die mit allen Switching-1. Modulen, insbesondere einem Modul, oder nur mit Benutzern an einem oder mehreren Ports verbunden sind. Erfassen Sie das [Anzeigemodul](#page-20-0) und [zeigen Sie](#page-22-0) die Befehlsausgab[e Test 0](#page-22-0) an. Stellen Sie sicher, dass der Supervisor und die Module ok status haben. Wenn ein fehlerhafter Status vorliegt, führen Sie die Schritte zur Fehlerbehebung für das Switching-Modul in den [Systemkomponenten-LEDs aus, entweder orange/rot oder der Supervisor ist](#page-11-0) [nicht der Online-](#page-11-0)Bereich.
- 2. Capture the <u>[show port <mod/port>](#page-27-0)</u> , <u>[show Mac<mod/port>](#page-28-0)</u> and <u>[show counter <mod/port>](#page-28-1)</u> command output. Wenn Sie bei den Port-Zählern Fehler anzeigen, beheben Sie dieses Leistungsproblem als Verbindungsproblem. Weitere Schritte zur Fehlerbehebung finden Sie [im](#page-8-0) Abschnitt [Seeing errors \(Anzeigefehler\)](#page-8-0).
- 3. Erfassen Sie die Befehlsausgabe <mark>[show config](#page-21-0)</mark> und <mark>[show logging buffer 1023](#page-24-0)</mark>. Der Befehl show config zeigt nur die nicht standardmäßigen Konfigurationsänderungen an. Im Idealfall sollten Sie bei jeder Änderung eine Sicherungskopie der Konfiguration anlegen, um sie als Vergleich zu verwenden. Geben Sie den Befehl show config ein, um eine Konfigurationsänderung möglicherweise mit dem angezeigten Verhalten zu verknüpfen.Wenn Sie Systemmeldungen sehen, die keine Informationsmeldungen enthalten, die auf ein Hardwareproblem oder ein anderes Problem hinweisen können, geben Sie den Befehl show logging buffer 1023 ein, um diese Meldungen zu erfassen. Dieser Befehl zeigt standardmäßig die letzten 1023 Systemmeldungen mit Zeitstempeln an. Weitere Informationen finden Sie unter [Meldungen und Wiederherstellungsverfahren](//www.cisco.com/en/US/docs/switches/lan/catalyst6500/catos/5.x/system/messages/emsg.html) sowie [häufige](/c/de_de/support/docs/switches/catalyst-4000-series-switches/30003-176.html) [CatOS-Fehlermeldungen auf Catalyst Switches der Serie 4000,](/c/de_de/support/docs/switches/catalyst-4000-series-switches/30003-176.html) um festzustellen, ob Sie harmlose Systemmeldungen von Systemmeldungen ausschließen können, die auf ein Problem hinweisen können.
- 4. Viele Probleme im Zusammenhang mit der Leistung stehen im Zusammenhang mit Netzwerkverkehrsbedingungen. Erfassen Sie die Befehlsausgabe show system, um festzustellen, ob es sich um ein Problem mit dem Netzwerkverkehr handelt.Mit dem Befehl show system kann die aktuelle Backplane-Auslastung (in der Regel weniger als zehn Prozent) überprüft werden. Wenn Sie der Meinung sind, dass bei einem bestimmten Switch Leistungsprobleme auftreten, sehen Sie sich das Feld Peak (Peak) an. Hierbei handelt es sich um die Spitzenauslastung der Backplane auf dem Switch seit dem letzten Booten. Beachten Sie den Zeitstempel, der durch Peak-Time angegeben wird. Beachten Sie, dass Spitzen beim prozentualen Anteil des Datenverkehrs auf der Backplane eine STP-Schleife oder ein Broadcast-Sturm sein können. Weitere Informationen finden Sie unter [Spanning](/c/de_de/support/docs/lan-switching/spanning-tree-protocol/10556-16.html) [Tree Protocol-Probleme und zugehörige Entwurfsüberlegungen](/c/de_de/support/docs/lan-switching/spanning-tree-protocol/10556-16.html).

5. Erfassen Sie die Befehlsausgabe <mark>show proc cpu</mark>. Dieser Befehl hilft bei der Identifizierung eines Prozesses, der eine hohe CPU-Auslastung auf dem Supervisor verursachen kann. Dies ist ein Auszug aus der Befehlsausgabe show proc cpu:

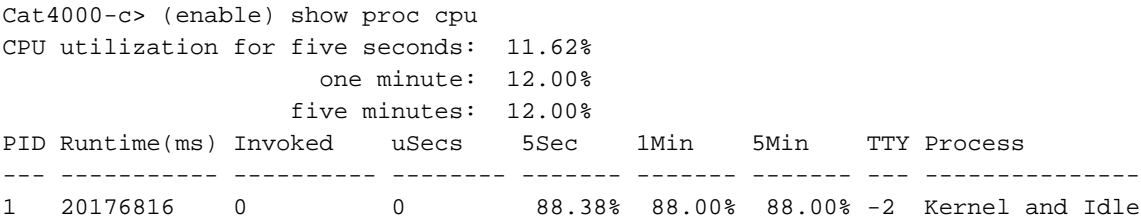

Wenn Sie die Ausgabe dieses Befehls anzeigen, denken Sie daran, dass die CPU-Auslastung als Erstes angezeigt wird. Verwechseln Sie nicht die Kernel- und Leerlaufmenge als CPU-Auslastung. Kernel und Idle sind die prozentualen CPU-Anteile, die während dieses Zeitraums inaktiv waren. Daher wurden in den letzten fünf Minuten nur 11,62 Prozent der CPU verwendet, was innerhalb der üblichen Grenzen liegt.Unter [CPU-Auslastung bei](/c/de_de/support/docs/switches/catalyst-4000-series-switches/12032-82.html) [Catalyst Switches der Serien 4000, 2948G, 2980G und 4912G finden Sie](/c/de_de/support/docs/switches/catalyst-4000-series-switches/12032-82.html) weitere Informationen und ein umfassendes Verständnis der CPU-Auslastung bei Catalyst 4000, 2948G, 2980G und 4. Switches der Serie 912G.Gehen Sie wie folgt vor, um eine Grundstruktur für Ihren Switch zu erhalten und herauszufinden, welcher Prozess ein Problem verursachen kann:Geben Sie den Befehl show proc cpu während einer normalen Aktivität für Ihr Netzwerk aus. Speichern Sie die Ergebnisse.Führen Sie diesen Befehl erneut aus, wenn Probleme mit der Leistung auftreten.Vergleichen Sie die beiden Ausgaben. Gibt es einen Prozess, der im Vergleich ungewöhnlich hoch ist?Führen Sie den Befehl mehrmals aus. Gibt es einen deutlichen Anstieg oder Rückgang der CPU-Auslastung oder Spitzenzeiten? Oder bleibt die CPU-Auslastung konstant hoch?Die Antwort ist höchstwahrscheinlich kein Hardwareproblem, sondern zeigt anderswo.

- Ein Leistungsproblem, das auf eine Fehlkonfiguration zurückzuführen ist, besteht darin, dass 6. der In-Band-Kanal, der für jeden auf dem Switch terminierenden Steuerungsdatenverkehr wie Ping, Telnet, VLAN Trunk Protocol (VTP), STP, CDP usw. verwendet wird, nicht in einem separaten VLAN von den Benutzerdaten gespeichert wird.Es wird immer empfohlen, die Management- oder sc0-Schnittstelle des Switches in einem separaten VLAN von den Benutzerdaten zu belassen. Andernfalls kann ein Broadcast- oder Multicast-Sturm den In-Band-Kanal an den Network Management Processor (NMP) überfluten, der frei sein muss, um die oben genannten Protokolle zu bearbeiten.Wenn Sie in den oben genannten Schritten keinen Grund für Leistungsprobleme auf dem Switch finden konnten, erfassen Sie die Ausgabe dieser Befehle sowie die anderen Befehle der vorherigen Schritte, und öffnen Sie ein Ticket beim [technischen Support von Cisco:](//www.cisco.com/en/US/support/tsd_cisco_worldwide_contacts.html)show nvramenv 1 (ausgeblendet)show interposition 1 (ausgeblendet)Dies sind versteckte Befehle, d. h. sie können nicht mit einem "?" analysiert werden. und Sie können die Registerkarte nicht abschließen. Geben Sie den Befehl vollständig ein. Es ist möglich, dass diese Ausgabe bei der Lösung Ihres Falls nicht hilfreich ist. Diese Befehle sind nicht dokumentiert, daher muss der TAC-Techniker dem Kunden die Ausgabe nicht erklären.
- 7. Obwohl relativ selten, Speicherlecks treten auf und können zu etwas führen, das natürlich eine schlechte Leistung und andere Symptome zu verursachen scheint. Wenn Sie in den oben genannten Schritten keinen Grund für Leistungsprobleme auf dem Switch finden konnten, erfassen Sie die Ausgabe des Befehls show mbuf total (versteckt) sowie der anderen Befehle in den vorherigen Schritten, und öffnen Sie ein Ticket beim [technischen](//www.cisco.com/en/US/support/tsd_cisco_worldwide_contacts.html) [Support von Cisco](//www.cisco.com/en/US/support/tsd_cisco_worldwide_contacts.html).Wenn Sie die Ausgabe dieses Befehls betrachten, sollten Sie zwei Punkte berücksichtigen, um festzustellen, ob ein Speicherleckproblem vorliegt:Schauen Sie sich die

Ausgabe an, und wenn die Werte der freien Mbufs oder Cluster sinken, aber nie zunehmen, kann dies auf ein mögliches Speicherleck hinweisen.Schauen Sie sich die Ausgabe an, und wenn der kleinste freie Speicher jemals auf 0 oder 0 gefallen ist, weist dies darauf hin, dass der Switch entweder langsam läuft oder nicht über genügend Speicher verfügt.Beide Probleme weisen auf ein Speicherproblem hin, das sich offensichtlich auf die Protokolle/Prozesse auswirkt, die diesen Speicher benötigen.

Cat4000-c> (enable) **show mbuf total** mbufs 9280 clusters 3660 free mbufs 5659 and 5659 clfree 3659 lowest free mbufs 9235 lowest clfree 3638

Dies sind versteckte Befehle, d. h. sie können nicht mit einem "?" analysiert werden. und Sie können die Registerkarte nicht abschließen. Geben Sie den Befehl vollständig ein. Es ist möglich, dass diese Ausgabe bei der Lösung Ihres Falls nicht hilfreich ist. Diese Befehle sind nicht dokumentiert, daher muss der TAC-Techniker dem Kunden die Ausgabe nicht erklären.

## <span id="page-16-1"></span>Abrufen von Systemfehlermeldungen

Wie bereits in der Einführung dieses Dokuments erwähnt, bietet Cisco eine Reihe von Online-Diagnosetools, mit denen Sie ermitteln können, wie kompatibel die SW ist, wie Sie die Ausgabe interpretieren und Fehler dekodieren können.

- 1. Systemmeldungen verfügen standardmäßig über Zeitstempel, was Ihnen helfen kann, einen Zeitrahmen für Ihr Problem zu isolieren. durch Issue den Befehl show time (Anzeigezeit), um sicherzustellen, dass die Systemuhr korrekt eingestellt ist. Überprüfen Sie außerdem, ob die angeschlossenen Geräte so eingestellt sind, dass die Protokolle übereinstimmen.
- 2. Erfassen Sie die Ausgabe von Systemmeldungen mit dem Befehl **show logging buffer 1023**. Viele Systemmeldungen sind informativ, während andere auf ein Problem hinweisen können. Weitere Informationen finden Sie in diesen Dokumenten:[Nachrichten und](//www.cisco.com/en/US/docs/switches/lan/catalyst6500/catos/5.x/system/messages/emsg.html) [Wiederherstellungsverfahren](//www.cisco.com/en/US/docs/switches/lan/catalyst6500/catos/5.x/system/messages/emsg.html)[Häufige CatOS-Fehlermeldungen bei Catalyst Switches der](/c/de_de/support/docs/switches/catalyst-4000-series-switches/30003-176.html) [Serie 4000](/c/de_de/support/docs/switches/catalyst-4000-series-switches/30003-176.html)

## <span id="page-16-0"></span>Abstürze und Schritte zur Behebung von Supervisor-Problemen

Supervisor-Abstürze treten auf, wenn der Switch zurückgesetzt, kontinuierlich zurückgesetzt oder vollständig ausgeschaltet ist.

Diese Befehle werden vom Output Interpreter unterstützt und können zur Fehlerbehebung bei Supervisor-Abstürzen verwendet werden: Version anzeigen oder System anzeigen.

Wenn Sie die Ausgabe der unterstützten Befehle von Ihrem Cisco Gerät erhalten haben, können Sie [Output Interpreter](https://www.cisco.com/cgi-bin/Support/OutputInterpreter/home.pl ) (nur [registrierte](//tools.cisco.com/RPF/register/register.do) Kunden) verwenden, um potenzielle Probleme und Fixes anzuzeigen. Um [Output Interpreter](https://www.cisco.com/cgi-bin/Support/OutputInterpreter/home.pl ) verwenden zu können (nur [registrierte](//tools.cisco.com/RPF/register/register.do) Kunden), müssen Sie ein [registrierter](//tools.cisco.com/RPF/register/register.do) Benutzer sein, angemeldet sein und JavaScript aktivieren.

### Abrufen von Systemfehlermeldungen

Systemfehlermeldungen können nützlich sein, wenn Sie einen Switch zurücksetzen. Weitere Informationen finden Sie im Abschnitt [Systemfehlermeldungen](#page-16-1) abrufen.

### Der Switch wurde zurückgesetzt oder wird kontinuierlich zurückgesetzt.

Wenn der Switch aus Gründen der Hardware oder Software zurückgesetzt oder abgestürzt wurde, ist es wichtig, die Ausgabe bestimmter Anzeigebefehle so schnell wie möglich zu erfassen.

1. Erfassen Sie das Anzeigeprotokoll, zeigen Sie Version, zeigen Sie Test 0 und zeigen Sie die Befehlsausgabe des Protokollierungspuffers 1023 an.Die Ausgabe des Befehls show log enthält eine Reihe wichtiger Hinweise auf Probleme, die mit einem Absturz zusammenhängen können.Es verfolgt die letzten zehn Systemrücksetzvorgänge mit Zeitstempeln, die anzeigen, wann der Neustart durchgeführt wurde. Dies ist ein Snapshot der Ausgabe des Reboot-Verlaufs:

Reboot History: Jan 23 2002 11:14:16 0, Jan 22 2002 14:57:21 0 DEC 24 2001 13:56:38 0, DEC 24 2001 13:52:30 0 DEC 11 2001 12:31:59 0, DEC 07 2001 13:26:48 0 DEC 07 2001 10:42:19 0, DEC 07 2001 10:36:16 0 Nov 28 2001 11:03:10 0, Oct 26 2001 16:04:26 0

Der Verlauf des Neustarts zeigt nur an, dass der Switch zurückgesetzt wurde. Es kann manuell vom Benutzer zurückgesetzt worden sein oder aufgrund eines Absturzes. Die letzte manuelle Zurücksetzung des Switches wird jedoch weiter unten in der Ausgabe aufgezeichnet.

Last software reset by user: Jan 23 2002 11:14:16 0

Beachten Sie, dass der Zeitstempel des letzten manuellen Zurücksetzens,

23.01.2002,11:13:13, dem letzten Eintrag im Reboot-Verlauf entspricht.Es zeigt an, ob Ausnahmen vorliegen. Ausnahmen sind CPU-Dumps, die unmittelbar nach einem Absturz auftreten. Beispiele:

MCP Exceptions/Hang: 0

In diesem Fall wurden keine Ausnahmen aufgezeichnet. Wenn eine Ausnahme vorliegt, enthält sie einen Zeitstempel, der dem Reboot History zugeordnet werden kann, sowie einen HEX-Dump oder -Stack, der von einem TAC-Techniker dekodiert werden kann, um festzustellen, ob es sich um eine per Software erzwungene Ausnahme oder aufgrund von Hardware handelt.Der Befehl show version enthält Informationen zu Softwareversionen, die für eine Fehlersuche verwendet werden können. Wenn Sie z. B. eine Ausnahme in der Befehlsausgabe show log identifizieren, verwenden Sie das Bug Toolkit, um nach Fehlern auf dem Catalyst 4000 und der Ausnahme zu suchen. Der Befehl show version gibt Ihnen außerdem einen schnellen Überblick über die Betriebsdauer des Switches. Beispiele: Uptime is 28 days, 11 hours, 42 minutes

Die Ausgabe des Befehls show test 0 gibt den F-Status des Supervisors oder Moduls an, wenn eine der Diagnosen fehlschlägt. Ein falsch sitzendes Modul kann zum Absturz des Switches führen. Wenn der Supervisor oder das Modul als fehlerhaft angezeigt wird, fahren Sie mit den Fehlerbehebungsschritten in den LEDs der Systemkomponenten fort, die orange/rot sind oder der Supervisor im Online-Abschnitt dieses Dokuments nicht aufgeführt ist.Der Befehl show logging buffer 1023 zeigt alle Systemmeldungen an, einschließlich möglicher Fehlermeldungen, die sich auf den Absturz beziehen können. Vorschläge zur Fehlerbehebung finden Sie im Abschnitt [Abrufen von Systemfehlermeldungen.](#page-16-1)

Führen Sie zuerst die Befehle show und die Fehlerbehebung in den vorherigen Schritten 2.aus. Wenn diese Schritte fehlschlagen, erfassen Sie die Befehlsausgabe show tech-support. Dieser Befehl zeigt die Ausgabe für alle diese Befehle kontinuierlich an. Dies bedeutet, dass die Ausgabe weiter gescrollt wird, bis der Vorgang abgeschlossen ist oder bis die Anzeige mit den Tastenanschlägen Strg + C beendet ist:sh version, sh flash, sh microcode, sh system, sh module, sh port, sh Mac, sh trunk, sh vlan, sh vtp domain, sh spantree active, spansh tree summary, sh test, sh arp, sh ip route, sh cdp neighbor detail, sh netstat, show memory buffers, show out-of-band stats, sh inband stats, show cam static, cam count

Dynamisch, sh cam System, sh config, sh log, sh proc, sh proc mem, sh proc CPU, ps -c, PSOft ist die Ausgabe all dieser Befehle nicht notwendig, um ein bestimmtes Problem zu beheben, sodass TAC-Techniker nicht danach fragen können. Es ist jedoch von Vorteil, diese Ausgabe zu haben, wenn andere show-Befehle oder Fehlerbehebungsschritte das Problem nicht beheben können.

Sollten bei allen vorherigen Problembehebungsschritten das Problem nicht diagnostiziert 3. werden, erfassen Sie diese versteckten Befehle sowie die anderen Befehle in den vorherigen Schritten, und öffnen Sie ein Ticket beim [technischen Support von Cisco](//www.cisco.com/en/US/support/tsd_cisco_worldwide_contacts.html): [ps-c](#page-25-0) (mehrfache Erfassung)show mbuf all (ausgeblendet)show nvramenv 1 (ausgeblendet)show interposition 1 (ausgeblendet)Dies sind versteckte Befehle, d. h. sie können nicht mit einem "?" analysiert werden. und Sie können die Registerkarte nicht abschließen. Geben Sie den Befehl vollständig ein. Diese Ausgabe kann oder kann bei der Lösung Ihres Falls nützlich sein. Diese Befehle sind nicht dokumentiert, daher muss der TAC-Techniker dem Kunden die Ausgabe nicht erklären.

# <span id="page-18-0"></span>Irreführende Probleme

Es gibt viele irreführende Probleme, von denen angenommen wird, dass sie durch fehlerhafte Hardware verursacht werden. In diesem Abschnitt werden einige Probleme aufgelistet, die häufig als Hardwarefehler verwechselt werden.

- $\bullet$  Ein häufiges Kundenproblem besteht darin, dass die System-LED  $_{\tt fehlerhaft}$  zeigt, wenn zusätzliche Netzteile hinzugefügt, aber nicht angeschlossen werden. In diesem Fall wird sowohl der ps#-Status als auch der sys-status als fehlerhaft angezeigt. Der Grund hierfür ist, dass der Switch erkennt, dass ein zusätzliches Netzteil installiert, aber nicht aktiv ist. Da dies auch bedeuten kann, dass das zusätzliche Netzteil tatsächlich ausgefallen ist, ist eine Überprüfung vor Ort erforderlich.
- Ein häufiges Missverständnis, wenn Sie die Ausgabe des Befehls <mark>[show proc cpu](#page-25-0)</mark> anzeigen, besteht darin, dass der Prozentsatz Kernel und Idle als CPU-Auslastung für diesen Zeitraum interpretiert wird. Kernel und Idle sind die prozentualen CPU-Anteile, die während dieses Zeitraums inaktiv waren.

# <span id="page-18-1"></span>Befehlsbeschreibungen anzeigen

Diese Tabelle zeigt, welche Befehle zur Fehlerbehebung für die verschiedenen Symptomtypen verwendet werden.

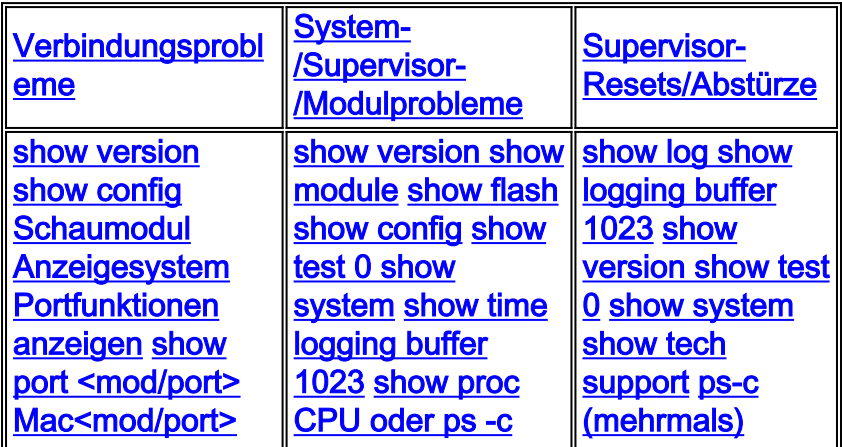

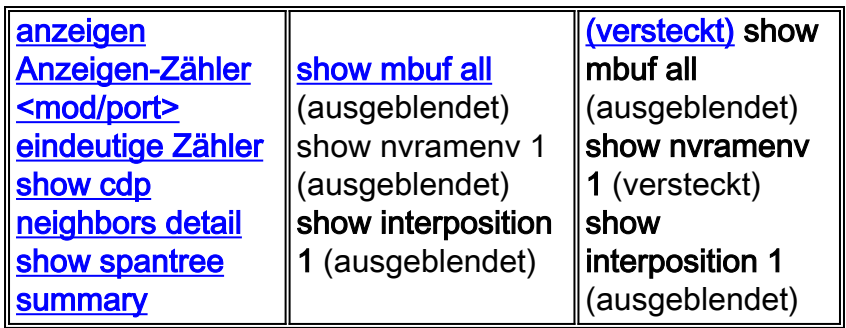

### Notieren Sie diese Befehle, die von Ihren Symptomen abhängen.

Beachten Sie, dass sich viele Befehle in jeder der vorherigen Symptomkategorien überschneiden. Dies liegt daran, dass das gleiche Symptom in unterschiedlichen Schweregraden auftreten kann. eine kann ein Leistungsproblem verursachen, die andere einen Absturz verursachen.

Beachten Sie auch, dass einige Befehle eher für die Behebung von Softwareproblemen oder Konfigurationsprobleme vorgesehen sind. Der Befehl show spantree summary zeigt beispielsweise, welche VLANs STP ausführen, wie viele Ports sich in jedem VLAN befinden, ob Ports auf dem Switch blockiert sind und für welche VLANs diese blockieren. Da STP-Schleifen tatsächlich einen Switch oder ein Netzwerk auslösen können, der den Anschein eines Hardwarefehlers erweckt, sind diese wichtigen Informationen zu erfassen, unabhängig davon, ob es sich um eine Fehlerbehebung für Hardware oder Software handelt.

#### <span id="page-19-0"></span>show version

Mit diesem Befehl wird die Softwareversion überprüft, die Sie ausführen. Dieser Befehl enthält auch Informationen zur Größe von Flash und DRAM. Dies sind nützliche Informationen, falls Sie ein Upgrade benötigen. Wenn ein Upgrade erforderlich ist, überprüfen Sie stets zuerst die Versionshinweise. Weitere Informationen finden Sie in den [Versionshinweisen zur Catalyst 4500-](//www.cisco.com/en/US/products/hw/switches/ps4324/prod_release_notes_list.html) [Familie](//www.cisco.com/en/US/products/hw/switches/ps4324/prod_release_notes_list.html) und wählen Sie die zu aktualisierende Version aus. Wählen Sie beispielsweise die [Versionshinweise für die Software der Catalyst 4000-Familie, Version 5.x,](//www.cisco.com/en/US/docs/switches/lan/catalyst4000/release/note/OL_1994.html) und suchen Sie nach Informationen zu Ihrer Hardware.

Siehe [Tabelle 2-82:](//www.cisco.com/en/US/docs/switches/lan/catalyst5000/catos/5.x/command/reference/sh_u_v.html#wp1023918) show version [Command Output Fields](//www.cisco.com/en/US/docs/switches/lan/catalyst5000/catos/5.x/command/reference/sh_u_v.html#wp1023918) für weitere Informationen.

Cat4000-c> (enable) **show version** WS-C4006 Software, Version NmpSW: 6.3(1) Copyright (c) 1995-2001 by Cisco Systems, Inc. NMP S/W compiled on Jul 24 2001, 12:55:29 GSP S/W compiled on Jul 24 2001, 10:36:29 System Bootstrap Version: 5.4(1) Hardware Version: 2.0 Model: WS-C4006 Serial #: JAB04380209 Mod Port Model Serial # Versions --- ---- ---------- -------------------- --------------------------------- 1 2 WS-X4013 JAB04380209 Hw : 2.0 Gsp: 6.3(1.0) Nmp: 6.3(1) 2 34 WS-X4232-L3 JAB045004AA Hw : 1.5 3 24 WS-X4424-GB-RJ45 JAB0514071N Hw : 0.7 5 6 WS-X4306 JAB02400048 Hw : 0.2

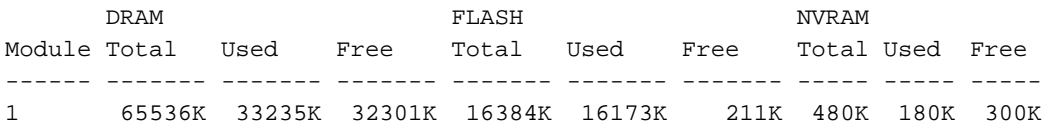

Uptime is 28 days, 11 hours, 42 minutes

#### <span id="page-20-0"></span>**Schaumodul**

Dieser Befehl zeigt Informationen zu den im Switch installierten Modulen an. Beachten Sie insbesondere den Status des Moduls. Wenn der Status fehlerhaft ist, kann dies ein Hardwarefehler sein.

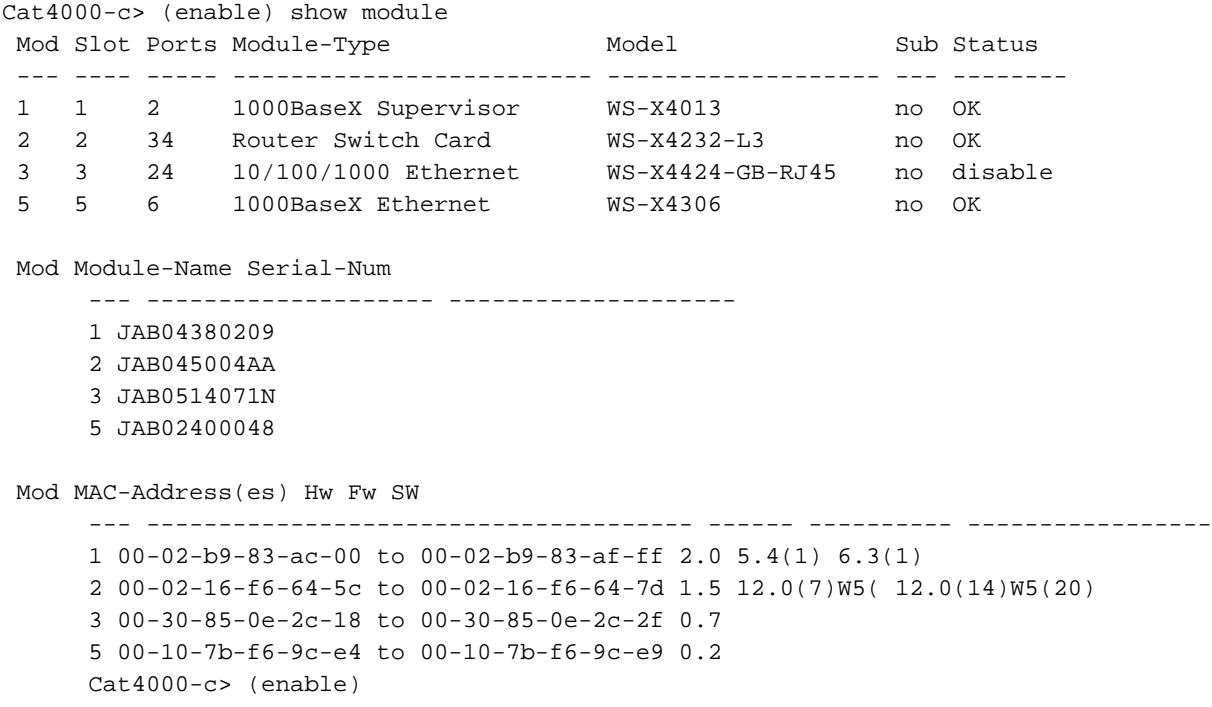

Siehe [Tabelle 2-35:](//www.cisco.com/en/US/docs/switches/lan/catalyst5000/catos/5.x/command/reference/sh_ml_n.html#wp1025084) show module [Command Output Fields](//www.cisco.com/en/US/docs/switches/lan/catalyst5000/catos/5.x/command/reference/sh_ml_n.html#wp1025084) für weitere Informationen.

#### <span id="page-20-1"></span>Blitz anzeigen

Dieser Befehl zeigt den Inhalt des Flash-Dateisystems an. Flash-Dateisysteme unterscheiden sich je nach Catalyst Supervisor. Einige Supervisoren verwenden den Befehl show flash, um den Inhalt anzuzeigen, während andere den Befehl dir bootflash verwenden: aus. Wenn Sie z.B. ein Bild in SupIIIG kopieren, verwenden Sie den Download-Befehl und der Flash wird während der Installation des Image komplett gelöscht. Bei anderen USB-Stiften können Sie den Befehl copy tftp flash verwenden, um ein oder mehrere Bilder hinzuzufügen.

Viele Hardware- und Softwareprobleme lassen sich vermeiden, wenn Sie das Flash-System für Ihren Supervisor verstehen.

Weitere Informationen finden Sie im **[Bootflash](//www.cisco.com/en/US/docs/switches/lan/catalyst5000/catos/5.x/command/reference/d_cmd.html#wp1023731) [show flash](#page-20-1)** ode[r dir:](//www.cisco.com/en/US/docs/switches/lan/catalyst5000/catos/5.x/command/reference/d_cmd.html#wp1023731) für weitere Informationen.

Cat4000-c> **sh flash** -#- ED --type-- --crc--- -seek-- nlen -length- -----date/time------ name 1 .. ffffffff 4e88958b 42a97c 17 4106492 Aug 17 2001 16:22:52 cat4000.6-3n 2 .. ffffffff b965ace8 78e71c 18 3554592 Nov 28 2001 10:38:33 cat4000.5-5n 3 .. ffffffff 70a608c8 b8fa9c 20 4199168 DEC 07 2001 10:30:01 cat4000-k9.n

 4 .. ffffffff e873ea40 f0b224 17 3651336 DEC 11 2001 12:26:20 cat4000.5-5n 216540 bytes available (15512100 bytes used)

### <span id="page-21-0"></span>Cat4000-c> show config

Dieser Befehl zeigt die nicht standardmäßige Systemkonfiguration an. Dies ist hilfreich, um Änderungen an Hardware- oder Softwareproblemen zu verknüpfen, wenn Sie eine Konfigurationsänderung vornehmen. Beachten Sie, dass für jede Ausgabe ein Zeitstempel vorhanden ist. Vergleichen Sie die Ausgabe mit der Ausgabe von show config all Command, die die gesamte Systemkonfiguration anzeigt und recht lang sein kann. Weitere Informationen finden Sie im Befehl [show config](//www.cisco.com/en/US/docs/switches/lan/catalyst5000/catos/5.x/command/reference/sh_d_i.html#wp1023670).

```
Cat4000-c> (enable) show config
This command shows non-default configurations only.
Use 'show config all' to show both default and non-default configurations.
.............
..................
....................
..
begin
!
# ***** NON-DEFAULT CONFIGURATION *****
!
!
#time: Tue Jan 22 2002, 11:20:05
!
#version 6.3(1)
!
!
#system web interface version(s)
!
#test
!
#system
set system name Cat4000-c
!
#frame distribution method
set port channel all distribution Mac both
!
#vtp
set vtp domain blah
!
#ip
set interface sc0 1 172.16.84.200/255.255.255.0 172.16.84.255
set interface sl0 down
set interface me1 1.1.1.1 255.255.255.0 1.1.1.255
set ip route 0.0.0.0/0.0.0.0 172.16.84.1
!
#syslog
set logging level cops 2 default
!
#set boot command
set boot config-register 0x2102
clear boot system all
```

```
!
#mls
set mls nde disable
!
#port channel
set port channel 1/1-2 100
!
#module 1 : 2-port 1000BaseX Supervisor
set udld enable 1/1
set port channel 1/1-2 mode desirable silent
!
#module 2 : 34-port Router Switch Card
!
#module 3 : 24-port 10/100/1000 Ethernet
set vlan 150 3/9
!
#module 4 empty
!
#module 5 : 6-port 1000BaseX Ethernet
!
#module 6 empty
!
#cam
set cam permanent 01-00-5e-01-01-01 1/1 1
end
Cat4000-c> (enable)
```
#### <span id="page-22-0"></span>Test 0 anzeigen

Dieser Befehl zeigt die Ergebnisse der Diagnosetests für den Supervisor und alle Module an. Es ist sehr wichtig zu verstehen, dass der Befehl show test nur die Ergebnisse der Diagnose für den letzten Systemstart des Switches oder das Zurücksetzen des Supervisors oder der Module anzeigt. Wenn die Diagnose für ein Modul erforderlich ist, führen Sie den Befehl show test <mod #> für diese Informationen aus.

Wenn Sie 5.4.1 oder höher ausführen, überprüfen Sie den Status der Ebene, indem Sie den Befehl show test diaglevel (Testdiaglevel anzeigen) eingeben. Es wird empfohlen, einen vollständigen Statustest der Encoded Address Recognition Logic (EARL), der Port-Loopback-/Paket-/Inline-Umschreibung und des DRAM-/NVRAM-/externen Cache durchzuführen. Dieser Test dauert etwa eine Minute, verglichen mit 30 Sekunden, für eine minimale Teststufe. Aber es ist gründlicher. Die Ergebnisse werden mit einem ausgegeben. für Pass oder  $F$  für Failure, was auf einen Hardwarefehler hinweist.

Anzeigen und/oder Ändern der Ebene wie folgt:

```
Cat4000-c> (enable) show test diaglevel
 Diagnostic mode at next reset : minimal
Cat4000-c> (enable) set test diaglevel ?
  complete Complete diagnostics
  minimal minimal diagnostics
  bypass Bypass diagnostics
Diagnostic level set to complete.
Cat4000-c> (enable) show test diaglevel
 Diagnostic mode at next reset : complete
Weitere Informationen finden Sie im Befehl show test (Test anzeigen).
```

```
Cat4000-c> (enable) show test 0
Diagnostic mode at next reset: complete
System Diagnostic Status : (. = Pass, F = Fail, N = N/A)
  Module 1 : 2-port 1000BaseX Supervisor
 Status: (. = Pass, F = Fail, U = Unknown)
  Module 2 : 34-port Router Switch Card
Status: ( . = Pass, F = Fair, U = Unknown) Eeprom: .
   CX1000 Regs:
    Ports 3-11 : . Ports 12-19 : . Ports 20-27 : .
     Ports 28-34 : .
   CX1000 Sram:
    Ports 3-11 : . Ports 12-19 : . Ports 20-27 : .
     Ports 28-34 : .
   10/100Base-TX Loopback Status:
   Ports 3 4 5 6 7 8 9 10 11 12 13 14 15 16 17 18 19 20 21 22 23 24 25 26
 -----------------------------------------------------------------------
           . . . . . . . . . . . . . . . . . . . . . . . .
            27 28 29 30 31 32 33 34
          -----------------------
 . . . . . . . .
   1000Base-X Loopback Status:
   Ports 1 2
          -----
           . .
  Router CPU board Status:
  Module 3 : 24-port 10/100/1000 Ethernet
Status: ( . = Pass, F = Tail, U = Unknown) Eeprom: .
   Lemans Regs:
    Ports 1-4 : . Ports 5-8 : . Ports 9-12 : .
     Ports 13-16 : . Ports 17-20 : . Ports 21-24 : .
   Lemans SRAM:
    Ports 1-4 : . Ports 5-8 : . Ports 9-12 : .
     Ports 13-16 : . Ports 17-20 : . Ports 21-24 : .
  10/100/1000Base-TX Loopback Status:
   Ports 1 2 3 4 5 6 7 8 9 10 11 12 13 14 15 16 17 18 19 20 21 22 23 24
          -----------------------------------------------------------------------
           . . . . . . . . . . . . . . . . . . . . . . . .
   Module 5 : 6-port 1000BaseX Ethernet
Status: ( . = Pass, F = Fair, U = Unknown) Eeprom: .
   Alpheratz: .
    1000BaseX Loopback Status:
     Ports 1 2 3 4 5 6
     -----------------------
            . . . . . .
 Cat4000-c> (enable)
```
#### <span id="page-23-0"></span>Anzeigesystem

Dieser Befehl zeigt Systeminformationen an. Die Statusfelder beziehen sich auf die verschiedenen LEDs an den Systemkomponenten. Notieren Sie sich die Betriebszeit oder die Betriebsdauer des Switches. Dies sind nützliche Informationen, die Sie im Fall eines Switch-Absturzes wissen sollten. Weitere Informationen finden Sie im Befehl **[show system](//www.cisco.com/en/US/docs/switches/lan/catalyst5000/catos/5.x/command/reference/sh_sp_te.html#wpxref30523)** (System anzeigen).

Cat4000-c> (enable) **show system** PS1-Status PS2-Status PS3-Status PEM Installed PEM Powered ---------- ---------- ---------- ------------- ----------- OK OK none no no Fan-Status Temp-Alarm sys-status Uptime d,h:m:s Logout ---------- ---------- ---------- -------------- --------- OK off OK 28,15:10:39 20 min PS1-Type PS2-Type PS3-Type ------------ ------------ ------------ WS-C4008 WS-C4008 none Modem Baud Traffic Peak Peak-Time ------- ----- ------- ---- ------------------------ disable 9600 0% 0% Fri Jan 11 2002, 13:37:07 Power Capacity of the Chassis: 2 supplies System Name System Location System Contact CC ------------------------ ------------------------ ------------------------ ---  $Cat4000-c$ 

#### <span id="page-24-1"></span>show time

Dieser Befehl zeigt den Tag der Woche/des Monats/Jahres und die Uhrzeit in einem 24-Stunden-Format an. Dadurch wird der Betrieb der Systemuhr überprüft, aber auch daran erinnert, dass Systemprotokollmeldungen einen Zeitstempel enthalten. Stellen Sie sicher, dass die Uhrzeit korrekt eingestellt ist, oder synchronisieren Sie den Switch mit [Network Time Protocol \(NTP\)](//www.cisco.com/en/US/docs/switches/lan/catalyst5000/catos/5.x/configuration/guide/ntp.html).

Cat4000-c> (enable) **show time** Wed Jan 23 2002, 10:41:22 Cat4000-c> (enable) Weitere Informationen finden Sie im Befehl **[show time](//www.cisco.com/en/US/docs/switches/lan/catalyst5000/catos/5.x/command/reference/sh_sp_te.html#wp1026876)** ([show time\)](//www.cisco.com/en/US/docs/switches/lan/catalyst5000/catos/5.x/command/reference/sh_sp_te.html#wp1026876).

#### <span id="page-24-0"></span>show logging buffer 1023

Dieser Befehl zeigt Systemmeldungen aus dem internen Puffer an. Der Befehl show logging buffer gibt Ihnen nur die letzten 20 Systemmeldungen. Wenn Sie das 1023-Schlüsselwort hinzufügen, erhalten Sie die letzten 1023 Meldungen. Viele dieser Nachrichten sind streng informativ. Andere können Hinweise auf die Art des Problems enthalten, ob es sich um ein Hardwareproblem, einen Switch-Ausfall oder ein Softwareproblem handelt. Wenn Sie die Protokolle auf mehreren Geräten vergleichen, überprüfen Sie, ob die Zeitstempel korrekt sind, und geben Sie den Befehl [show time](#page-24-1) aus.

Diese Arten von Nachrichten sind z. B. informativ:

**2002 Jan 06 16:07:04 %DTP-5-TRUNKPORTON:Port 2/23 has become dot1q trunk 2002 Jan 06 16:07:08 %PAGP-5-PORTTOSTP:Port 2/21 joined bridge port 2/21-24** Eine Meldung wie diese weist auf eine HW/SW-Inkompatibilität hin:

**Module 6 is not supported (46)**

Eine Meldung wie diese kann auf einen Hardwarefehler hinweisen:

**EARL-3-LTL: Failure to set LTL for module [DEC]**

Unter [Nachrichten und Wiederherstellungsverfahren](//www.cisco.com/en/US/docs/switches/lan/catalyst6500/catos/5.x/system/messages/emsg.html) finden Sie eine Liste der Systemmeldungen. Verwenden Sie das [Bug Toolkit](#page-1-4) und andere Ressourcen, die im Abschnitt [Voraussetzungen](#page-0-1) in diesem Dokument beschrieben werden. Weitere Informationen finden Sie außerdem in den [häufigen CatOS-Fehlermeldungen für Catalyst Switches der Serie 4000.](/c/de_de/support/docs/switches/catalyst-4000-series-switches/30003-176.html)

Weitere Informationen finden Sie im Befehl [show logging buffer 1023](//www.cisco.com/en/US/docs/switches/lan/catalyst5000/catos/5.x/command/reference/sh_ml_n.html#wp1023653):

```
Cat4000-c> sh logging buffer 1023
2002 Jan 23 11:14:23 %SYS-5-MOD_OK:Module 1 is online
2002 Jan 23 11:14:32 %SYS-5-MOD_OK:Module 5 is online
2002 Jan 23 11:14:35 %SYS-5-MOD_OK:Module 3 is online
2002 Jan 23 11:14:54 %PAGP-5-PORTTOSTP:Port 3/9 joined bridge port 3/9
2002 Jan 23 11:15:14 %SYS-5-MOD_OK:Module 2 is online
2002 Jan 23 11:15:23 %PAGP-5-PORTFROMSTP:Port 3/9 left bridge port 3/9
2002 Jan 23 11:15:30 %PAGP-5-PORTTOSTP:Port 2/1 joined bridge port 2/1
2002 Jan 23 11:15:30 %PAGP-5-PORTTOSTP:Port 2/2 joined bridge port 2/2
2002 Jan 23 11:15:41 %PAGP-5-PORTTOSTP:Port 3/9 joined bridge port 3/9
2002 Jan 23 11:17:19 %PAGP-5-PORTFROMSTP:Port 3/9 left bridge port 3/9
2002 Jan 23 11:17:37 %PAGP-5-PORTTOSTP:Port 3/9 joined bridge port 3/9
Cat4000-c>
```
#### <span id="page-25-0"></span>show proc cpu

Dieser Befehl zeigt Informationen zur CPU-Auslastung an. Geben Sie den Befehl ps-c ein, um diese Informationen anders zu formatieren.

Weitere Informationen zur CPU-Nutzung auf Catalyst Switches der Serien 4000, 2948G, 2980G und 4912G finden Sie in diesen Dokumenten.

- [CPU-Auslastung bei Catalyst Switches der Serien 4500/4000, 2948G, 2980G und 4912G, die](/c/de_de/support/docs/switches/catalyst-4000-series-switches/12032-82.html) [CatOS-Software ausführen](/c/de_de/support/docs/switches/catalyst-4000-series-switches/12032-82.html)
- [Show Proc](//www.cisco.com/en/US/docs/switches/lan/catalyst5000/catos/5.x/command/reference/sh_p_sn.html#wp1026005)

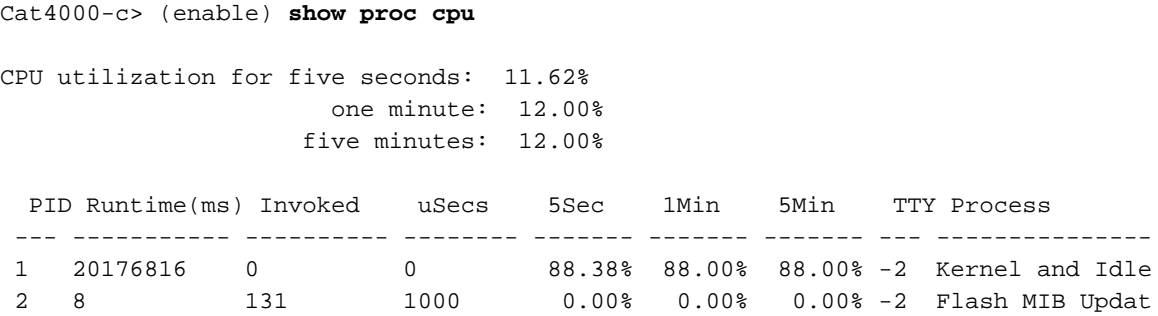

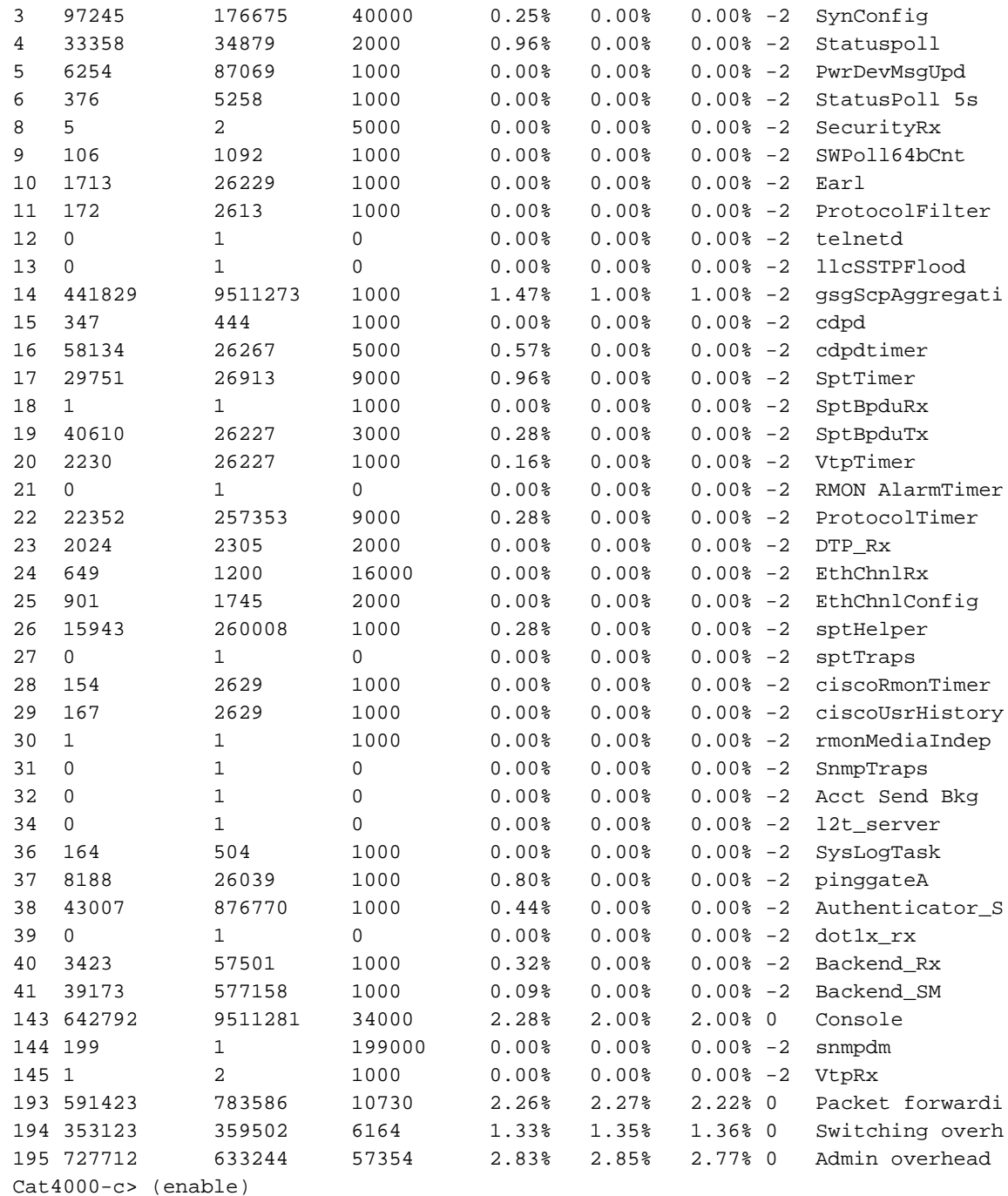

## <span id="page-26-0"></span>Portfunktionen anzeigen

Dieser Befehl zeigt die Funktionen der Module und Ports in einem Switch an. Stellen Sie sich diesen Befehl als eine schnelle Möglichkeit vor, Hardware-/Softwarefunktionen anzuzeigen, ohne die Versionshinweise durchsuchen zu müssen. Mit diesem Befehl können Fragen beantwortet werden, z. B. welche Trunk-Kapselungstypen unterstützt werden und welcher Port-Etherchannel. Siehe [Tabelle 2-49:](//www.cisco.com/en/US/docs/switches/lan/catalyst5000/catos/5.x/command/reference/sh_p_sn.html#wp1024484) show port functions [Command Output Fields](//www.cisco.com/en/US/docs/switches/lan/catalyst5000/catos/5.x/command/reference/sh_p_sn.html#wp1024484) for more information.

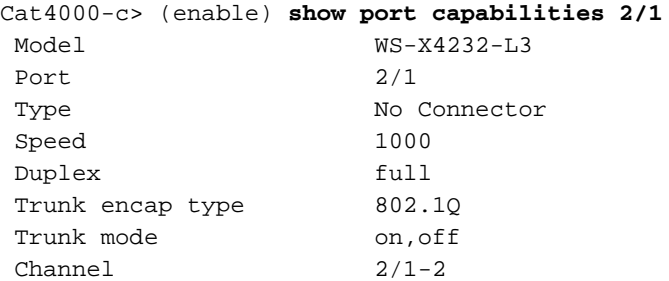

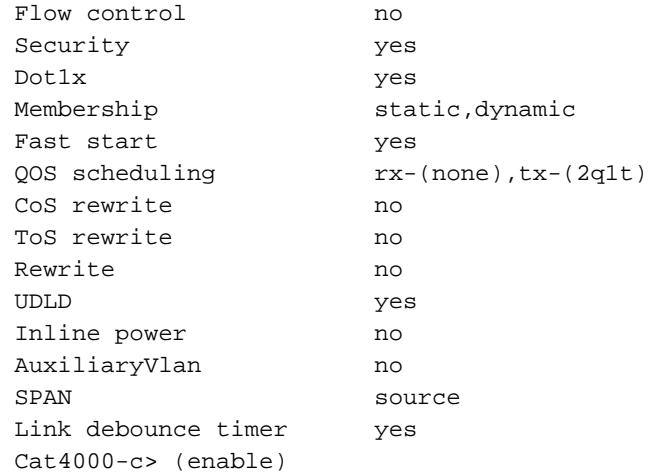

#### <span id="page-27-0"></span>show port <mod/port>

Dieser Befehl zeigt den Portstatus und die Zähler an. Wenn der Status anders ist als verbunden, sehen Sie im Abschnitt zur Fehlerbehebung im [Portstatus](#page-7-0) "[Nicht verbunden", "Fehlerhaft",](#page-7-0) ["Deaktiviert", "Inaktiv" oder "errdisable" in](#page-7-0) diesem Dokument nach. Wenn die Portzähler Inkrementierungsfehler anzeigen, sehen Sie sich die Schritte zur Fehlerbehebung im Abschnitt [Seeing errors on ports an](#page-8-0) an.

Weitere Informationen finden Sie im Befehl [show port](//www.cisco.com/en/US/docs/switches/lan/catalyst5000/catos/5.x/command/reference/sh_p_sn.html#wp1024058).

Cat4000-c> (enable) **show port 3/9** Port Name Status Vlan Level Duplex Speed Type ----- ------------------ ---------- ---------- ------ ------ ----- ------------ 3/9 connected 1 normal a-full a-100 10/100/1000 Port AuxiliaryVlan AuxVlan-Status InlinePowered PowerAllocated Admin Oper Detected mWatt mA @51V ----- ------------- -------------- ----- ------ -------- ----- --------  $3/9$  none  $-$  none Port Security Violation Shutdown-Time Age-Time Max-Addr Trap IfIndex ----- -------- --------- ------------- -------- -------- -------- ------- 3/9 disabled shutdown 0 0 1 disabled 64 Port Num-Addr Secure-Src-Addr Age-Left Last-Src-Addr Shutdown/Time-Left ----- -------- ----------------- -------- ----------------- ------------------  $3/9$  0 - - - - - - - - Port Send FlowControl Receive FlowControl RxPause TxPause Unsupported admin oper admin oper **oper** opcodes ----- -------- -------- -------- -------- ------- ------- ----------- 3/9 on disagree desired off Port Status Channel Madmin Ch Mode Group Id ----- ---------- -------------------- ----- ----- 3/9 connected auto silent 40 0 Port Align-Err FCS-Err Xmit-Err Rcv-Err UnderSize ----- ---------- ---------- ---------- ---------- --------- 3/9 - 0 0 0 0 Port Single-Col Multi-Coll Late-Coll Excess-Col Carri-Sen Runts Giants ----- ---------- ---------- ---------- ---------- --------- --------- ---------

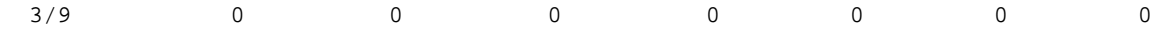

 Last-Time-Cleared -------------------------- Tue Jan 22 2002, 14:57:21

#### <span id="page-28-0"></span>show mac <mod/port>

Dieser Befehl zeigt die MAC-Zähler an und ist hilfreich bei der Bestimmung, ob die Zähler wie erwartet inkrementiert werden. Dieser Befehl zeigt die gesamten Unicast-, Multicast- und Broadcast-Frames an, die auf einem Port empfangen wurden. Der In-Loss-Zähler auf dem Catalyst 4000 gibt die Summe aller auf dem Port empfangenen Fehlerpakete wieder. Dies unterscheidet sich vom Verhalten des In-Lost-Zählers auf den Catalyst 5000-Switches. , die die Summe aller Empfangspufferausfälle widerspiegelt. Der Out-Lost-Zähler für Catalyst 4000 und 5000 gibt ausgehende Frames wieder, die vor der Weiterleitung aufgrund unzureichender Pufferkapazität verloren gingen. Dies wird häufig verursacht, wenn Sie die Schnittstelle überschreiben.

Weitere Informationen zur [Fehlerbehebung finden Sie im](#page-8-0) Abschnitt [Seeing errors \(Anzeigefehler\)](#page-8-0) dieses Dokuments. Weitere Informationen finden Sie im Befehl [show mac.](//www.cisco.com/en/US/docs/switches/lan/catalyst5000/catos/5.x/command/reference/sh_ml_n.html#wp1023717)

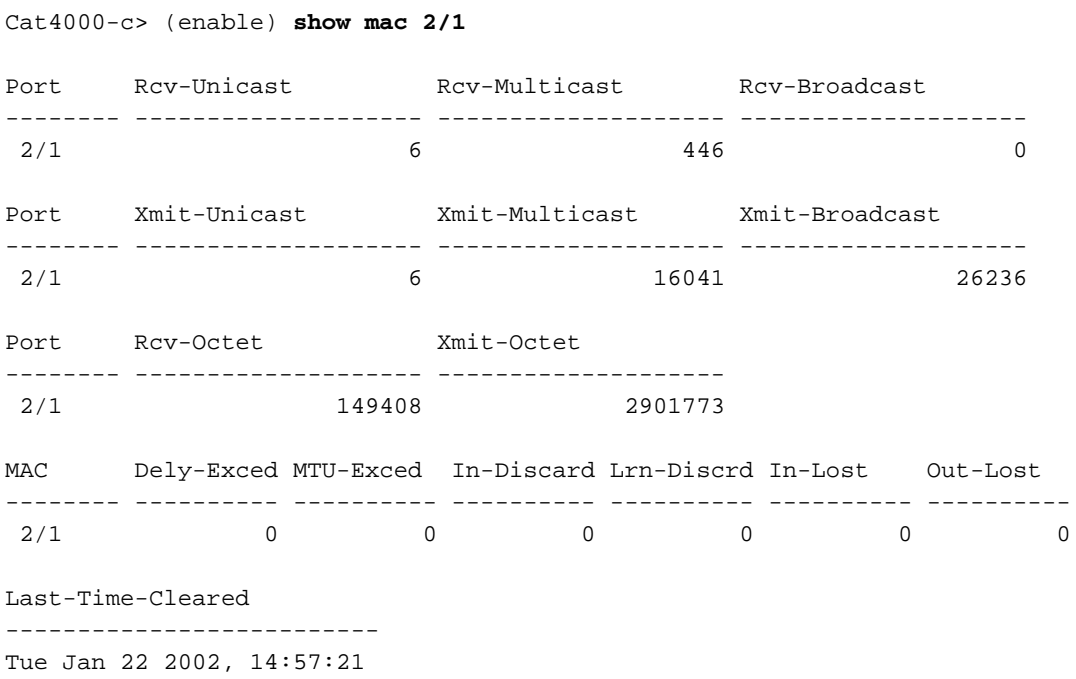

#### <span id="page-28-1"></span>Anzeigen-Zähler <mod/port>

Dieser Befehl zeigt Hardwareindikatoren für den Port an und variiert je nach Port-Typ. Weitere Informationen zur [Fehlerbehebung finden Sie im](#page-8-0) Abschnitt [Seeing errors \(Anzeigefehler](#page-8-0)) dieses Dokuments. Weitere Informationen finden Sie im Befehl [show counter](//www.cisco.com/en/US/docs/switches/lan/catalyst5000/catos/5.x/command/reference/sh_d_i.html#wp1024088) (Zähler anzeigen).

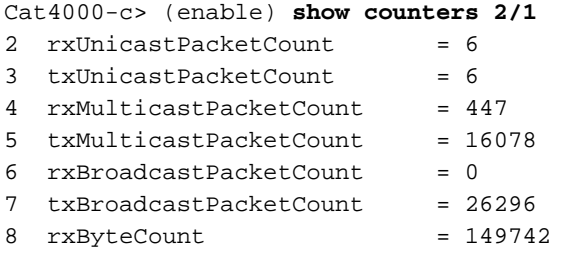

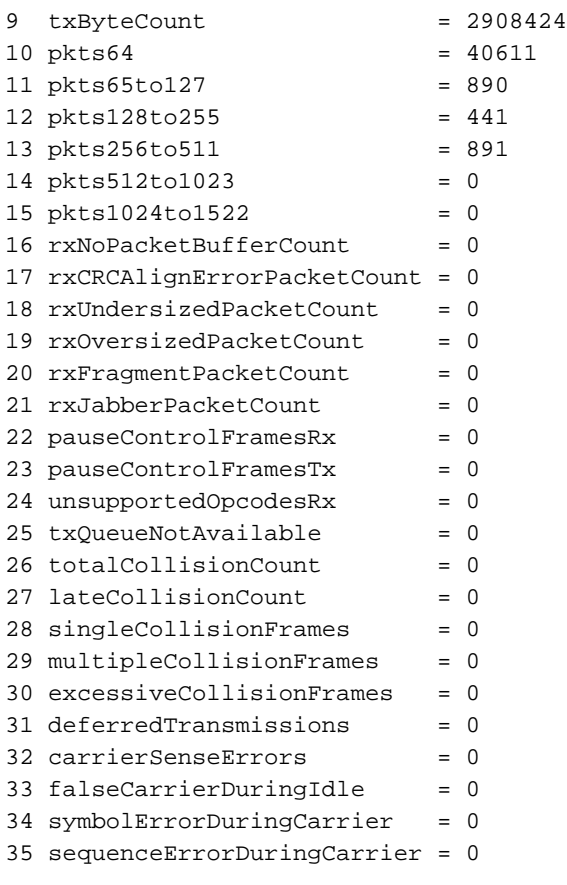

#### <span id="page-29-1"></span>eindeutige Zähler

Dieser Befehl wird verwendet, um den Port anzeigen, MAC anzeigen und Zählerstatistiken zurückzusetzen. Sie ist hilfreich bei der Ermittlung von Fehlern, die weiterhin erhöht oder behoben werden.

Weitere Informationen finden Sie im Befehl [clear counter.](//www.cisco.com/en/US/docs/switches/lan/catalyst5000/catos/5.x/command/reference/cd_clr_l.html#wp1023583)

#### <span id="page-29-0"></span>show cdp neighbors detail

Dieser Befehl enthält Details zu Cisco Remote-Geräten, die CDP verwenden. Dies ist eine schnelle Methode, um die IP-Adresse und die Schnittstelle eines Cisco Geräts an einem beliebigen Switch-Port abzurufen. Weitere Informationen finden Sie in den Befehlen [show cdp](//www.cisco.com/en/US/docs/switches/lan/catalyst5000/catos/5.x/command/reference/sh_a_c.html#wp1023787) [neighbors.](//www.cisco.com/en/US/docs/switches/lan/catalyst5000/catos/5.x/command/reference/sh_a_c.html#wp1023787)

```
Cat4000-c> (enable) show cdp neighbors detail
Port (Our Port): 2/1
Device-ID: 8-4006-L3
Device Addresses:
IP Address: 127.0.0.3
Holdtime: 170 sec
Capabilities: ROUTER
Version:
Cisco Internetwork Operating System Software
IOS (tm) L3 Switch/Router Software (CAT4232-IN-M), Version 12.0(14)W5(20) RE
  Copyright (c) 1986-2001 by cisco Systems, Inc.
   Compiled Thu 01-Mar-01 18:18 by integ
Platform: cisco Cat4232L3
Port-ID (Port on Neighbors's Device): GigabitEthernet3
VTP Management Domain: unknown
Native VLAN: unknown
```
Duplex: unknown System Name: unknown System Object ID: unknown Management Addresses: unknown Physical Location: unknown

Port (Our Port): 2/2 Device-ID: 8-4006-L3 Device Addresses: IP Address: 127.0.0.3 Holdtime: 170 sec Capabilities: ROUTER Version: Cisco Internetwork Operating System Software IOS (TM) L3 Switch/Router Software (CAT4232-IN-M), Version 12.0(14)W5(20) RE Copyright (c) 1986-2001 by cisco Systems, Inc. Compiled Thu 01-Mar-01 18:18 by integ Platform: cisco Cat4232L3 Port-ID (Port on Neighbors's Device): GigabitEthernet4 VTP Management Domain: unknown Native VLAN: unknown Duplex: unknown System Name: unknown System Object ID: unknown Management Addresses: unknown Physical Location: unknown Cat4000-c> (enable)

 $\overline{\phantom{a}}$  , and the set of the set of the set of the set of the set of the set of the set of the set of the set of the set of the set of the set of the set of the set of the set of the set of the set of the set of the s

#### <span id="page-30-0"></span>show spantree summary

Dieser Befehl bietet eine Zusammenfassung der STP-Informationen, die bei der Fehlerbehebung von Verbindungs-Flaps und anderen Netzwerkproblemen nützlich sind, die als Hardwareprobleme getarnt sind. Weitere Informationen finden Sie in der **[show spantree summary](//www.cisco.com/en/US/docs/switches/lan/catalyst5000/catos/5.x/command/reference/sh_sp_te.html#wp1025310)** und in den **[show](//www.cisco.com/en/US/docs/switches/lan/catalyst5000/catos/5.x/command/reference/sh_sp_te.html#wp1044052)** [spantree](//www.cisco.com/en/US/docs/switches/lan/catalyst5000/catos/5.x/command/reference/sh_sp_te.html#wp1044052) Befehlen.

```
Cat4000-c> (enable) show spantree summary
MAC address reduction: disabled
Root switch for vlans: 1.
BPDU skewing detection disabled for the bridge
BPDU skewed for vlans: none.
Portfast bpdu-guard disabled for bridge.
Portfast bpdu-filter disabled for bridge.
Uplinkfast disabled for bridge.
Backbonefast disabled for bridge.
Summary of connected spanning tree ports by vlan
VLAN Blocking Listening Learning Forwarding STP Active
----- -------- --------- -------- ---------- ----------
 1 0 0 0 3 3
      Blocking Listening Learning Forwarding STP Active
----- -------- --------- -------- ---------- ----------
Total 0 0 0 3
Cat4000-c> (enable)
```
#### <span id="page-30-1"></span>show log

Dieser Befehl zeigt das Fehlerprotokoll für das System oder ein bestimmtes Modul an. Wenn ein Switch zurückgesetzt oder abgestürzt wurde, werden hier die Stapelinformationen angezeigt, die zur Ermittlung der Ursache des Switch-Absturzes erforderlich sind. Weitere Informationen finden Sie im Befehl [show log](//www.cisco.com/en/US/docs/switches/lan/catalyst5000/catos/5.x/command/reference/sh_ml_n.html#wp1023374).

```
Cat4000-c> show log
```

```
Network Management Processor (ACTIVE NMP) Log:
  Reset count: 15
   Reboot History: Jan 23 2002 11:14:16 0, Jan 22 2002 14:57:21 0
                     DEC 24 2001 13:56:38 0, DEC 24 2001 13:52:30 0
                     DEC 11 2001 12:31:59 0, DEC 07 2001 13:26:48 0
                     DEC 07 2001 10:42:19 0, DEC 07 2001 10:36:16 0
                    Nov 28 2001 11:03:10 0, Oct 26 2001 16:04:26 0
   Bootrom Checksum Failures: 0 UART Failures: 0
 Flash Checksum Failures: 0 Flash Program Failures: 0
 Power Supply 1 Failures: 0 Power Supply 2 Failures: 0
   DRAM Failures: 0
   Exceptions: 0
  Loaded NMP version: 6.3(1)
   Reload same NMP version count: 2
   Last software reset by user: 1/23/2002,11:13:13
 MCP Exceptions/Hang: 0
Heap Memory Log:
Corrupted Block = none
NVRAM log:
01. 11/28/2001,11:03:11: convert_post_SAC_CiscoMIB:Nvram block 0 unconvertible:)
02. 11/28/2001,11:03:11: convert_post_SAC_CiscoMIB:Nvram block 1 unconvertible:)
03. 11/28/2001,11:03:11: convert_post_SAC_CiscoMIB:Nvram block 2 unconvertible:)
04. 11/28/2001,11:03:11: check_block_and_log:Block 3 has been deallocated: (0x1)
05. 11/28/2001,11:03:11: convert_post_SAC_CiscoMIB:Nvram block 5 unconvertible:)
06. 11/28/2001,11:03:11: check_block_and_log:Block 35 has been deallocated: (0x)
07. 11/28/2001,11:03:11: convert post SAC CiscoMIB:Nvram block 44 unconvertible)
08. 11/28/2001,11:03:11: convert_post_SAC_CiscoMIB:Nvram block 62 unconvertible)
09. 11/28/2001,11:03:14: supVersion:Nmp version 5.5(11)
10. 12/7/2001,10:36:16: convert_post_SAC_CiscoMIB:Block 0 converted from versio5
11. 12/7/2001,10:36:20: supVersion:Nmp version 6.3(3)
12. 12/11/2001,12:32:00: convert_post_SAC_CiscoMIB:Nvram block 0 unconvertible:)
13. 12/11/2001,12:32:00: convert_post_SAC_CiscoMIB:Nvram block 1 unconvertible:)
14. 12/11/2001,12:32:00: convert_post_SAC_CiscoMIB:Nvram block 2 unconvertible:)
15. 12/11/2001,12:32:00: convert_post_SAC_CiscoMIB:Nvram block 5 unconvertible:)
16. 12/11/2001,12:32:00: check_block_and_log:Block 35 has been deallocated: (0x)
17. 12/11/2001,12:32:00: convert_post_SAC_CiscoMIB:Nvram block 44 unconvertible)
18. 12/11/2001,12:32:00: convert_post_SAC_CiscoMIB:Nvram block 62 unconvertible)
19. 12/11/2001,12:32:04: supVersion:Nmp version 5.5(8)
20. 12/24/2001,13:56:38: convert_post_SAC_CiscoMIB:Block 0 converted from versi5
21. 12/24/2001,13:56:42: supVersion:Nmp version 6.3(1)
Module 2 Log:
  Reset Count: 16
   Reset History: Wed Jan 23 2002, 11:15:13
                Tue Jan 22 2002, 14:58:18
                 Tue Jan 15 2002, 17:03:35
                 Tue DEC 11 2001, 12:32:58
```
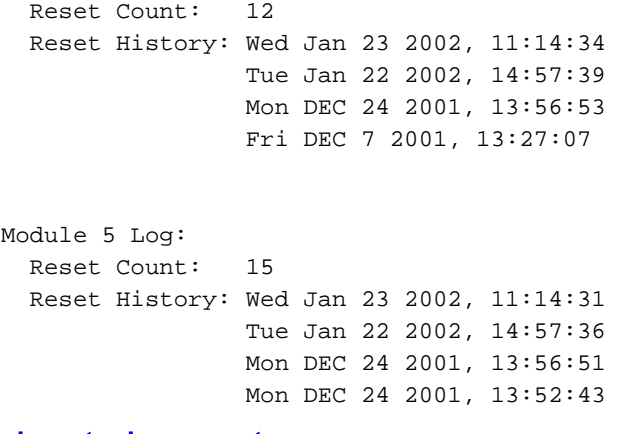

#### show tech-support

Dieser Befehl zeigt diese kontinuierliche Ausgabe an:

show version, sh flash, sh microcode, sh system, sh module, sh port, sh mac, sh trunk, sh vlan, sh vtp domain, sh spantree active, sh tree summary, sh test, sh arp, sh ip route, sh cdp neighbor detail, sh netststs, show memory buffers, show out-of-band stats, sh inband stats, show cam static, CAM count dynamic sh cam system, sh config, sh log, sh proc, sh proc mem, sh proc cpu, ps -c

Weitere Informationen finden Sie im Befehl [show tech-support](//www.cisco.com/en/US/docs/switches/lan/catalyst5000/catos/5.x/command/reference/sh_sp_te.html#wp1026149).

# <span id="page-32-0"></span>Zugehörige Informationen

- [Funktionsweise von LAN-Switches](//www.cisco.com/en/US/tech/tk389/tk689/technologies_tech_note09186a00800a7af3.shtml?referring_site=bodynav)
- [Catalyst 4000 Befehlsreferenz](//www.cisco.com/en/US/docs/switches/lan/catalyst4000/7.3/command/reference/command.html?referring_site=bodynav)
- [Support-Tools und -Ressourcen](//www.cisco.com/en/US/support/tsd_most_requested_tools.html?referring_site=bodynav)
- [Produkt-Support für Switches](//www.cisco.com/cisco/web/psa/default.html?mode=prod&level0=268438038&referring_site=bodynav)
- [Support für LAN-Switching-Technologie](//www.cisco.com/cisco/web/psa/default.html?mode=tech&level0=268435696&referring_site=bodynav)
- [Technischer Support und Dokumentation für Cisco Systeme](//www.cisco.com/cisco/web/support/index.html?referring_site=bodynav)